#### **REPUBLIK INDONESIA KEMENTERIAN HUKUM DAN HAK ASASI MANUSIA**

## **SURAT PENCATATAN CIPTAAN**

Dalam rangka pelindungan ciptaan di bidang ilmu pengetahuan, seni dan sastra berdasarkan Undang-Undang Nomor 28 Tahun 2014 tentang Hak Cipta, dengan ini menerangkan:

Nomor dan tanggal permohonan : EC002023120351, 29 November 2023

#### **Pencipta**

 $\Gamma_{\!\scriptscriptstyle\sigma}$ 

 $Kewarganegaraan$  /  $\sqrt{}/\sqrt{2}$   $\sqrt{2}$   $\sqrt{2$ 

**Pemegang Hak Cipta**

 $Nama$  /  $\approx$  /  $\approx$  /  $\approx$  /  $\approx$  /  $\sim$  /  $\sim$  /  $\sim$ 

Kewarganegaraan : Indonesia

Tanggal dan tempat diumumkan untuk pertama kali di wilayah Indonesia atau di luar wilayah Indonesia

Nomor pencatatan : 000553306

#### Nama : **Nur Hidayati, Abdul Rokhman dkk**

Alamat : Perum Bumi Mutiara Raya Jalan Banten 31, RT 002/001, Tanjung, Lamongan, Lamongan, Jawa Timur, 62218

 $\mathbf{I}_{\mathcal{A}}$ 

 $\Delta$ 

**Pusat Sentra HKI dan Publikasi Ilmiah Universitas Muhammadiyah Lamongan**

Alamat (  $\sqrt{2}$  )  $\sqrt{2}$  Jalan Plalangan Plosowahyu KM 03, Lamongan, Lamongan, Jawa Timur 62218

Jenis Ciptaan / **A**  $\leftarrow$  11 **Program Komputer** 

Judul Ciptaan  $\Box$  **Rapid Health Assessment** 

: 29 November 2023, di Lamongan

Jangka waktu pelindungan : Berlaku selama 50 (lima puluh) tahun sejak Ciptaan tersebut pertama kali dilakukan Pengumuman.

adalah benar berdasarkan keterangan yang diberikan oleh Pemohon. Surat Pencatatan Hak Cipta atau produk Hak terkait ini sesuai dengan Pasal 72 Undang-Undang Nomor 28 Tahun 2014 tentang Hak Cipta.

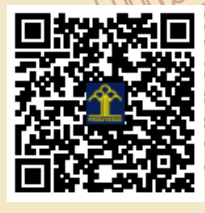

LI

a.n. MENTERI HUKUM DAN HAK ASASI MANUSIA Direktur Hak Cipta dan Desain Industri

> Anggoro Dasananto NIP. 196412081991031002

Disclaimer: Dalam hal pemohon memberikan keterangan tidak sesuai dengan surat pernyataan, Menteri berwenang untuk mencabut surat pencatatan permohonan.

#### **LAMPIRAN PENCIPTA**

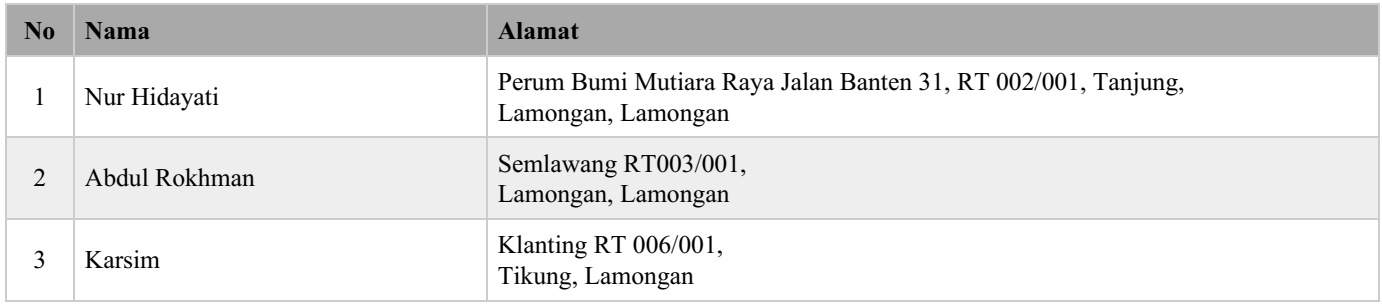

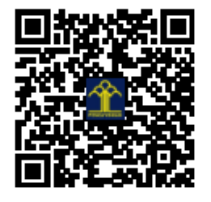

# **Buku Petunjuk Penggunaan** "Aplikasi Kaji Cepat Kesehatan (RHA / Rapid Health Assessment)"

pada Fase Tanggap Darurat Bencana

rha

## **Manual book for user**

Oleh: Nur Hidayati Abdul Rokhman **Karsim** 

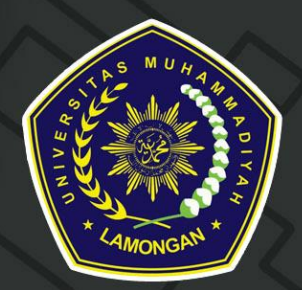

Universitas Muhammadiyah Lamongan

#### **DAFTAR ISI**

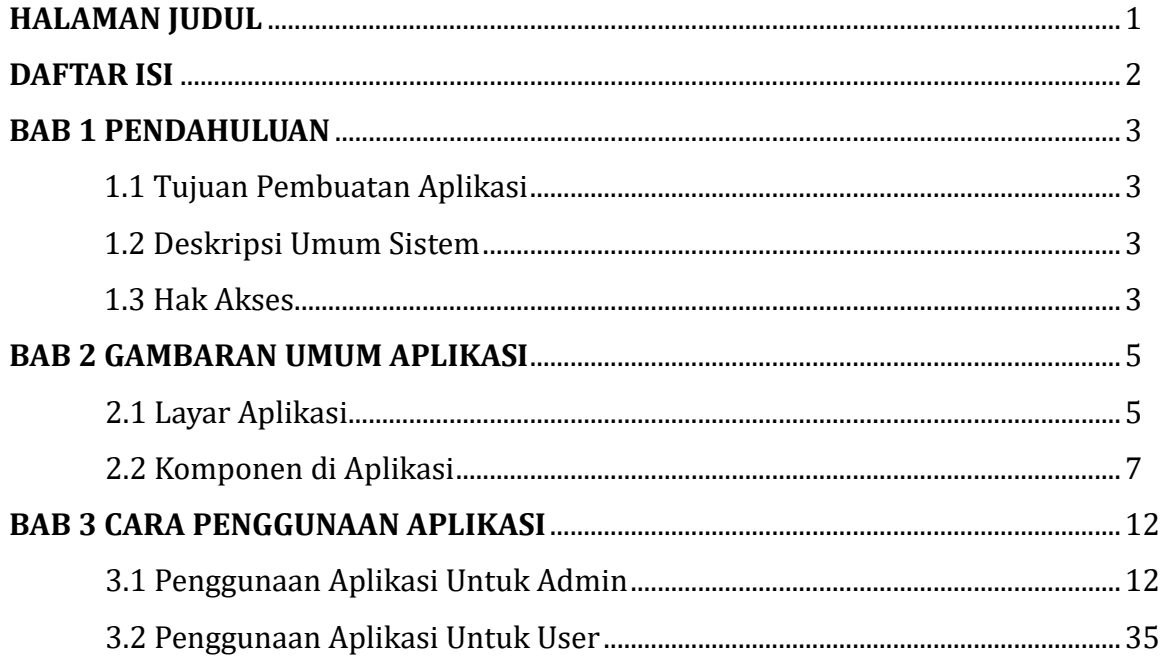

## **BAB I PENDAHULUAN**

#### **1.1Tujuan Pembuatan Aplikasi**

Aplikasi RHA dibuat bertujuan untuk:

- a. memudahkan relawan bencana dalam melakukan pengkajian awal kesehatan saat fase tanggap darurat bencana
- b. Mempercepat proses pengkajian dan pelaporan hasil pengkajian
- c. Memudahkan relawan menyatukan beberapa hasil pengkajian
- d. Mempercepat pendataan tentang kondisi kerusakan dan korban jiwa akibat bencana
- e. Mempercepat pengambilan keputusan tentang jenis bantuan yang dibutuhkan korban bencana

#### **1.2Deskripsi Umum Sistem**

Rapid Health Assessment (RHA) adalah sebuah aplikasi yang digunakan untuk melakukan pengkajian cepat kesehatan pada fase tanggap darurat bencana untuk menentukan rekomendasi tindakan selanjutkan berdasarkan hasil pengkajian. Aplikasi ini akan merekam hasil pengkajian yang diinput oleh relawan bencana. RHA dapat diinstal pada perangkat *mobile* (*smartphone*) yang menggunakan sistem operasi android. Relawan dapat menginput data hasil pengkajian melalui aplikasi android. Data yang diinput meliputi data tim, jenis bencana, skala bencana, kondisi Masyarakat, Lembaga dan informasi, Pendidikan dan Kesehatan. Sistem akan otomatis menyajikan data yang telah di input dalam bentuk laporan kejadian bentuk pdf dan excel. Hasil pengisian dapat didownload berupa pdf dan atau excel.

#### **1.3 Hak Akses**

Sahabat dialisis dapat diakses oleh dua tipe akun yaitu :

1. Admin

Admin dapat diakses melalui website dengan membuka link berikut [https://rha.umla.ac.id](https://rha.umla.ac.id/)

#### 2. Pengguna (relawan bencana)

Relawan bencana dapat menginstal aplikasi di smartphone android masing-masing kemudian login menggunakan akun (user name dan password) yang telah diberikan oleh admin.

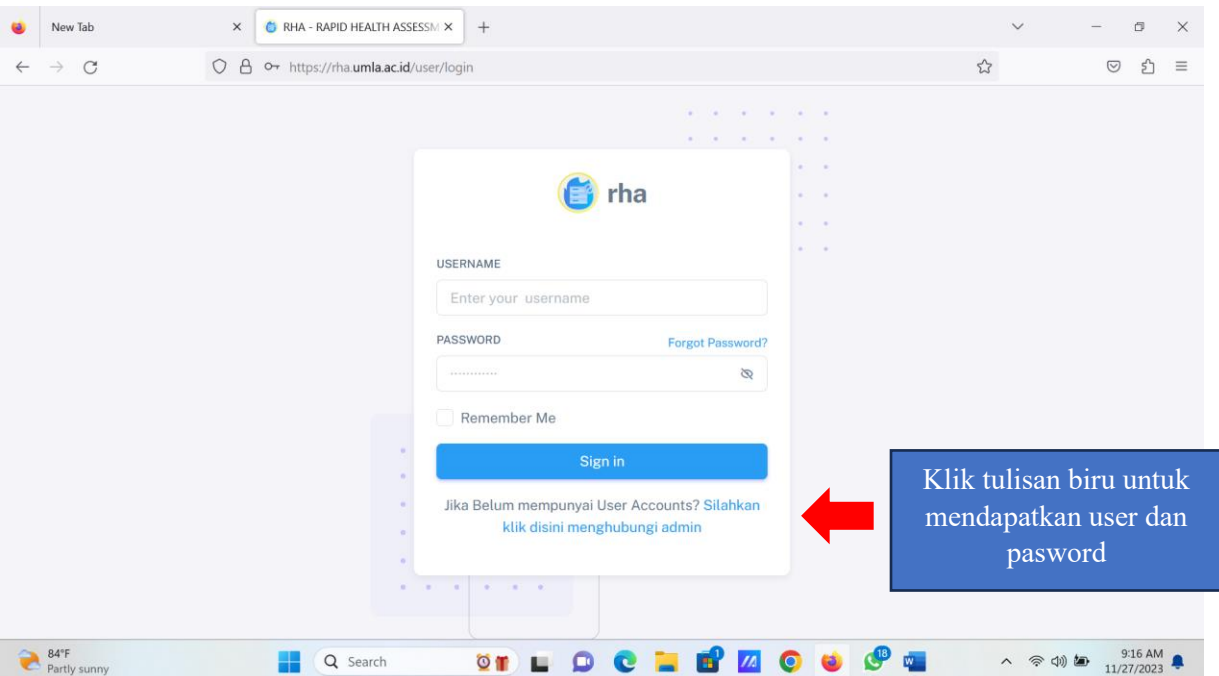

Bila terdapat hal-hal yang ditanyakan/dikonsultasikan, user juga dapat menghubungi admin melalui menu "Whatsapp admin" saat membuka website [https://rha.umla.ac.id](https://rha.umla.ac.id/) untuk dibuatkan akun.

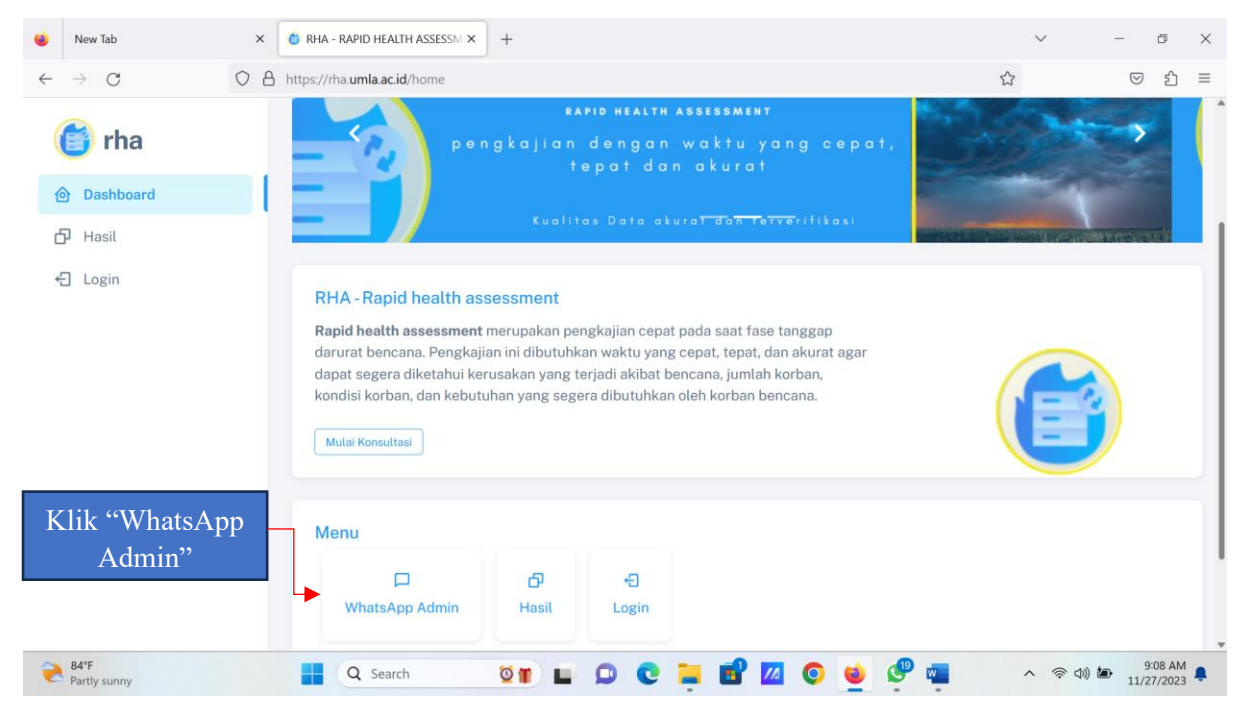

## **BAB 2 GAMBARAN UMUM APLIKASI**

## 2.1 Layar Aplikasi

## 2.1.1 Halaman Login

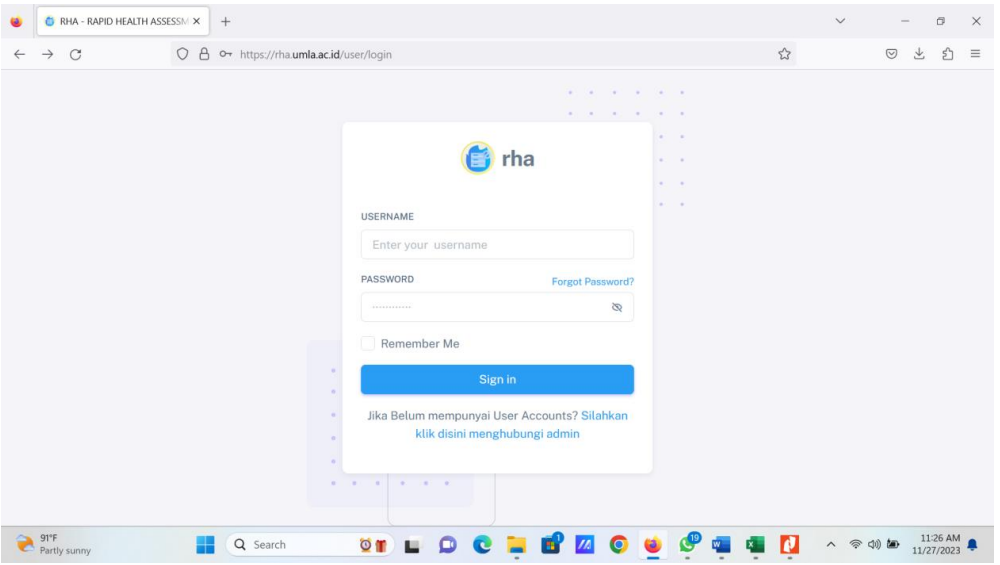

Halaman Login (Website)

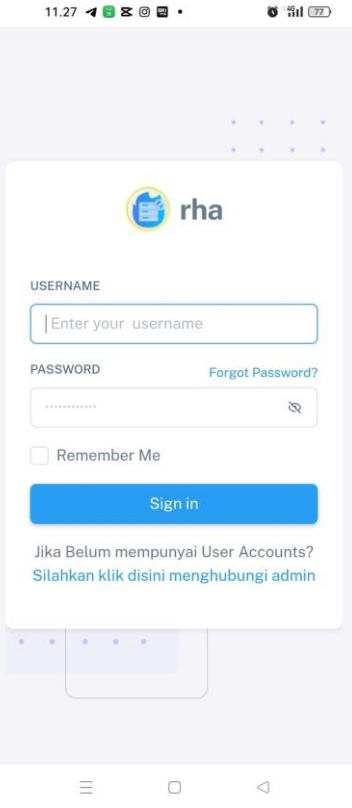

Halaman Login (Mobile)

#### 2.1.2 Dashboard

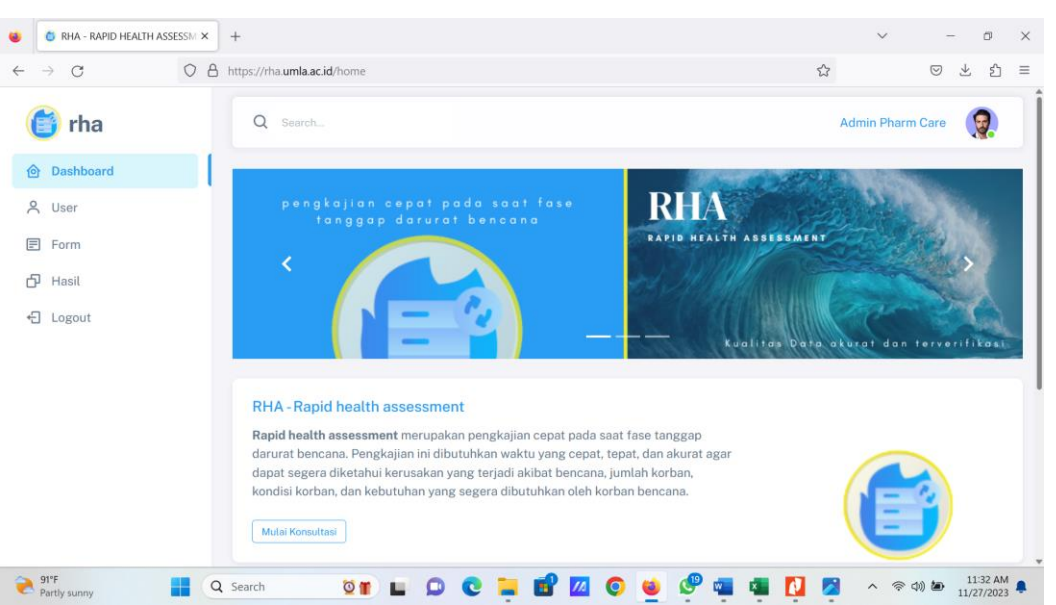

Tampilan Dashboard (Website) sebagai admin

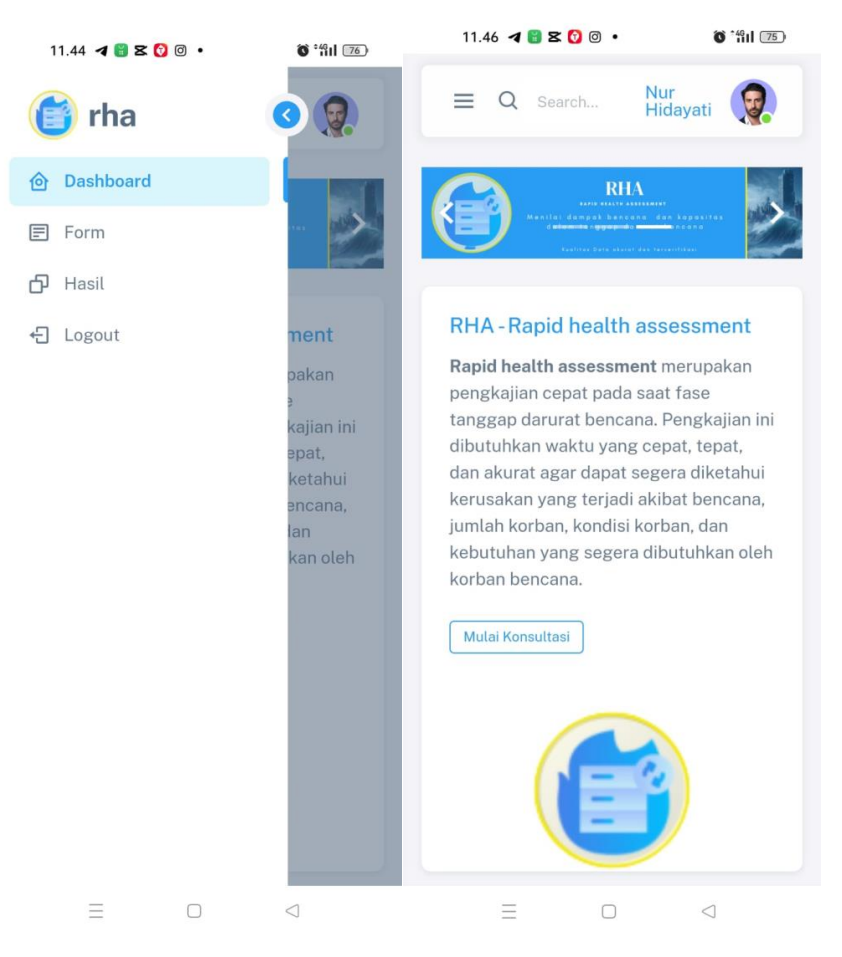

#### Tampilan Dashboard (Mobile) sebagai user

#### **2.2 Komponen di Aplikasi**

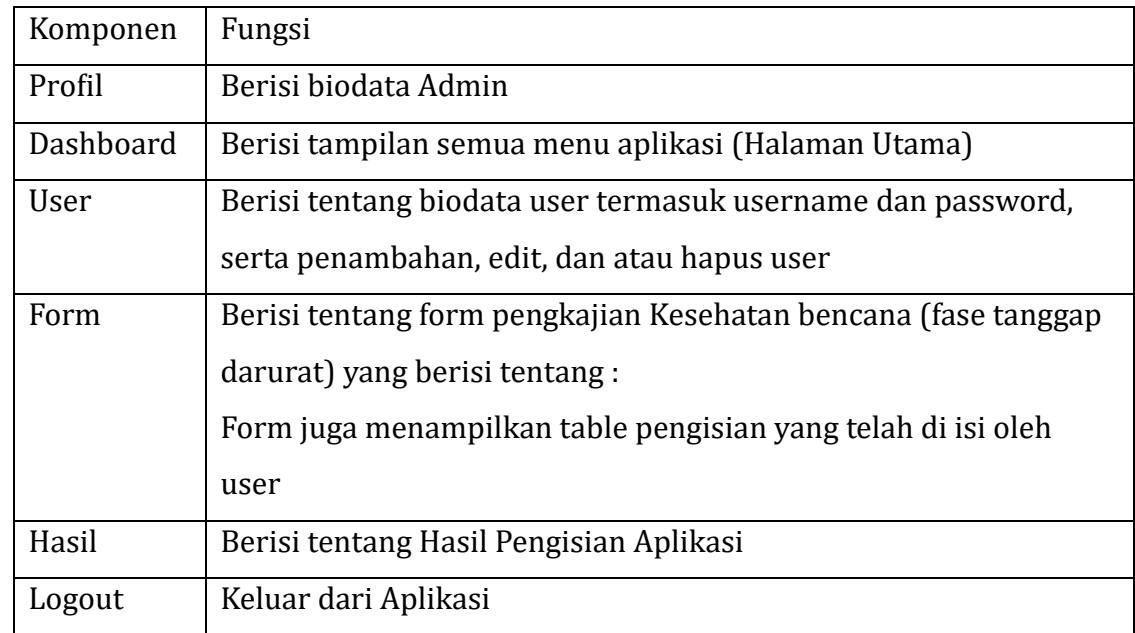

#### **2.2.1 Komponen Aplikasi untuk Admin**

Profil Admin

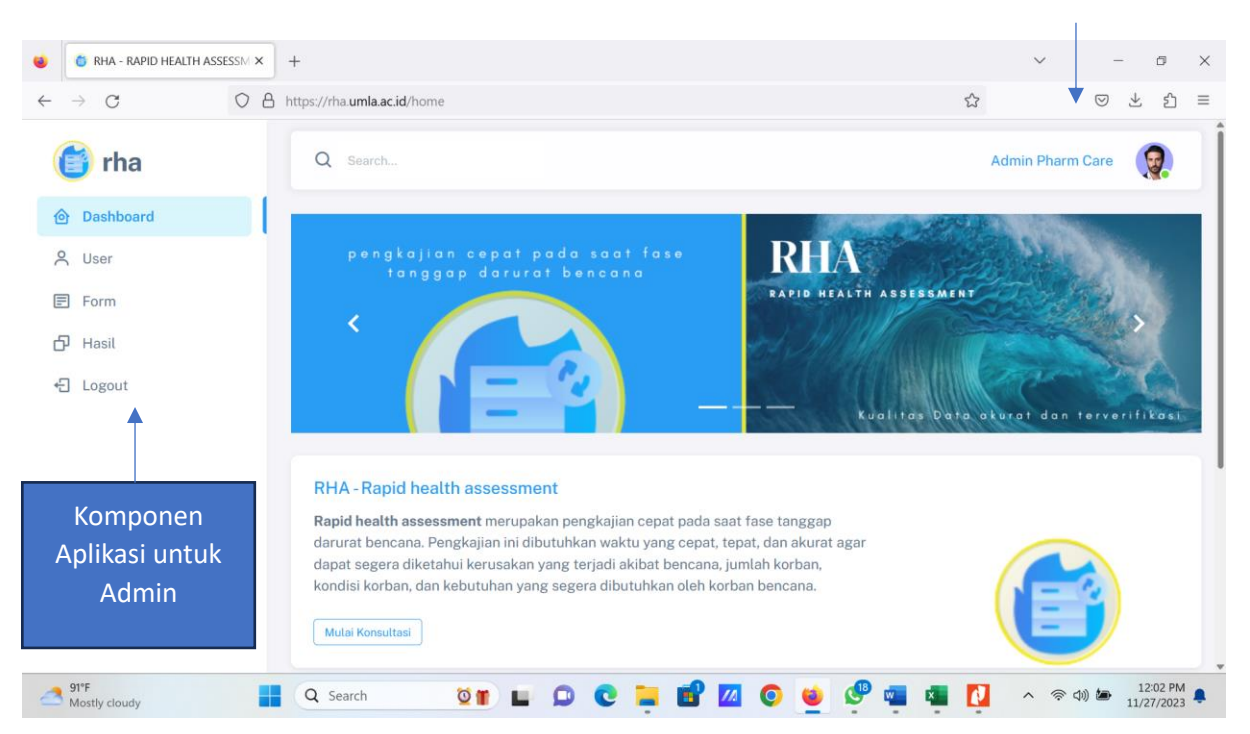

#### Tampilan Dashboard Admin

#### **2.2.2 Komponen Aplikasi untuk User**

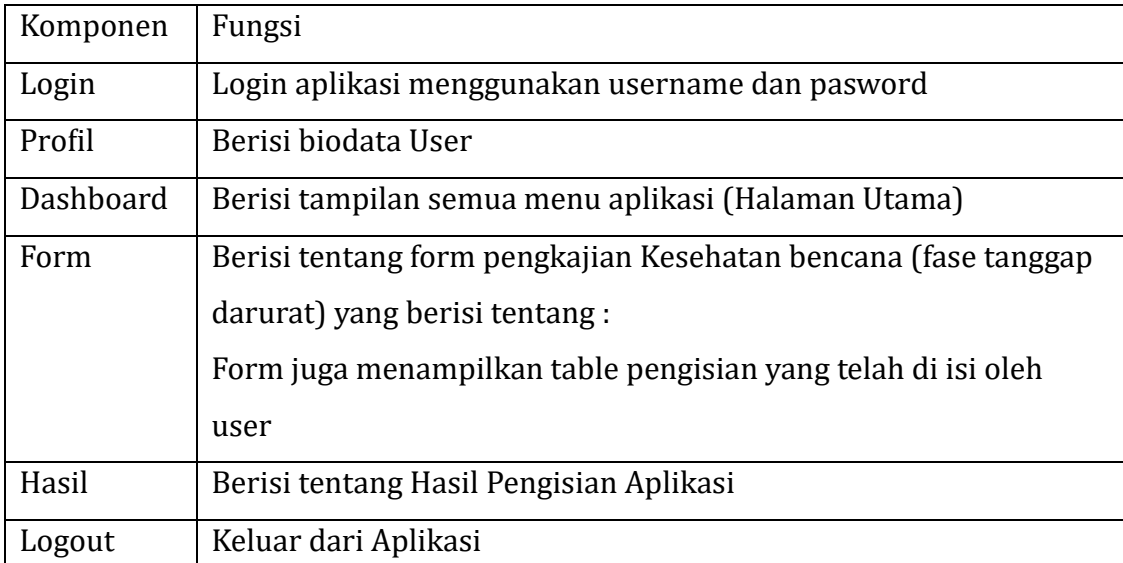

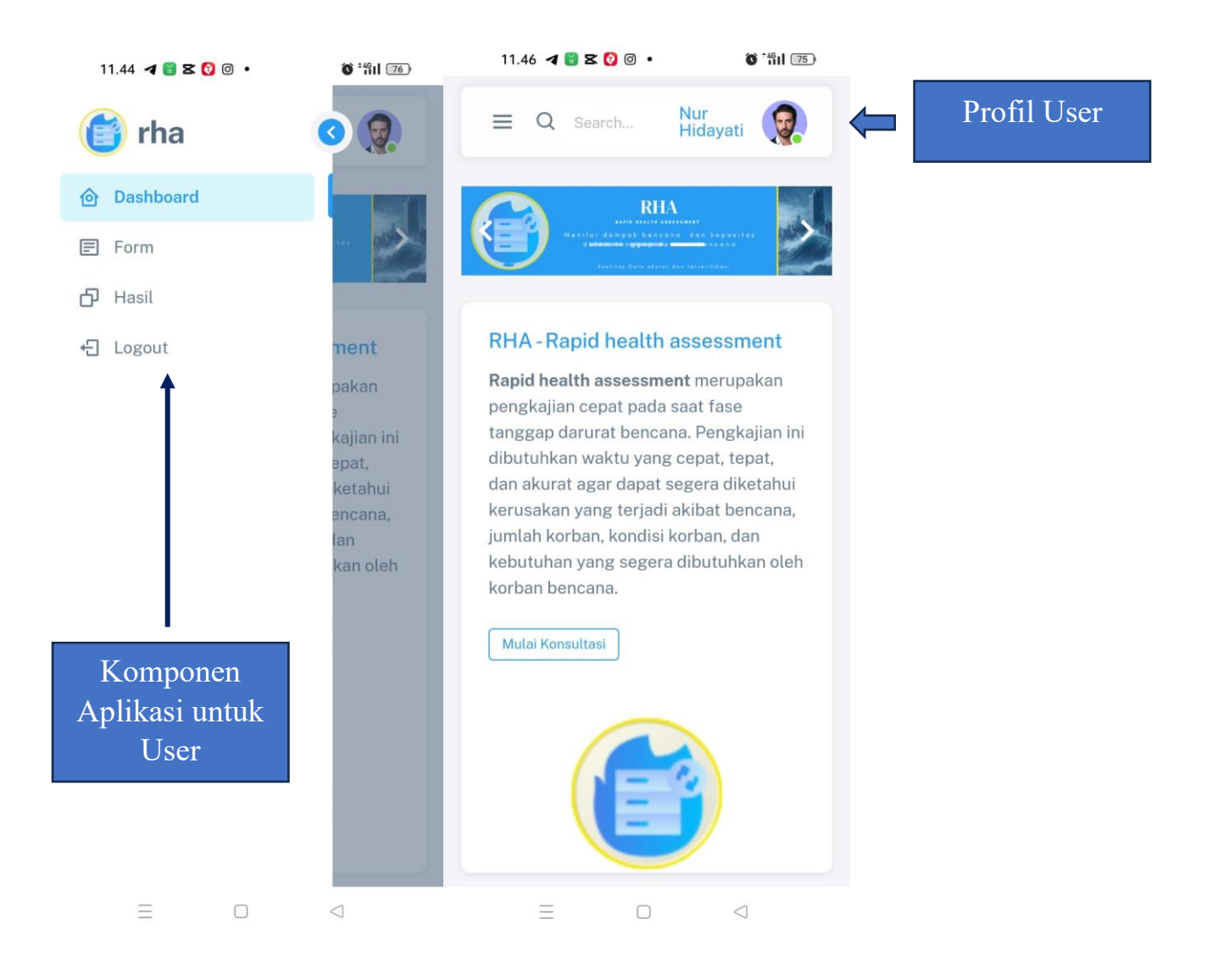

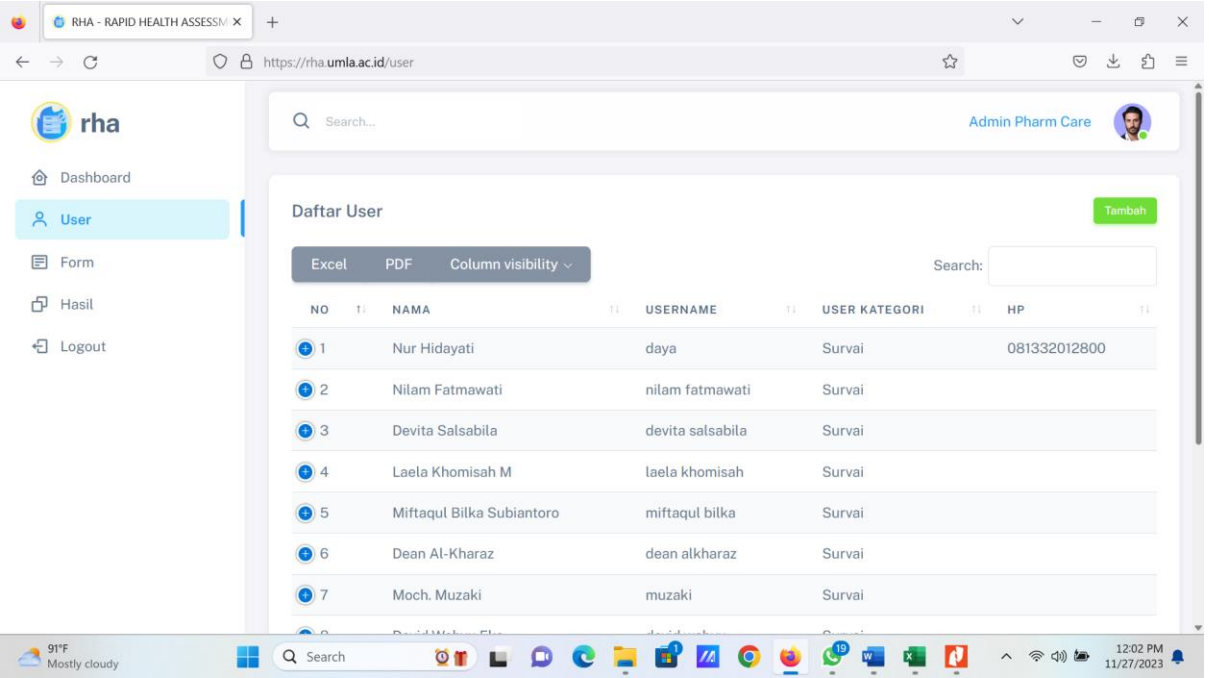

Bila admin ingin membuatkan username dan password untuk user, maka klik menu "user" kemudian klik "tambah" dan isi identitas user. Admin bisa menambahkan, mengedit, maupun menghapus user yang telah dibuatkan akun. **Akun tidak dibuat otomatis oleh user secara mandiri untuk menghindari pihak-pihak yang tidak berkepentingan dan atau asal mencoba aplikasi.**

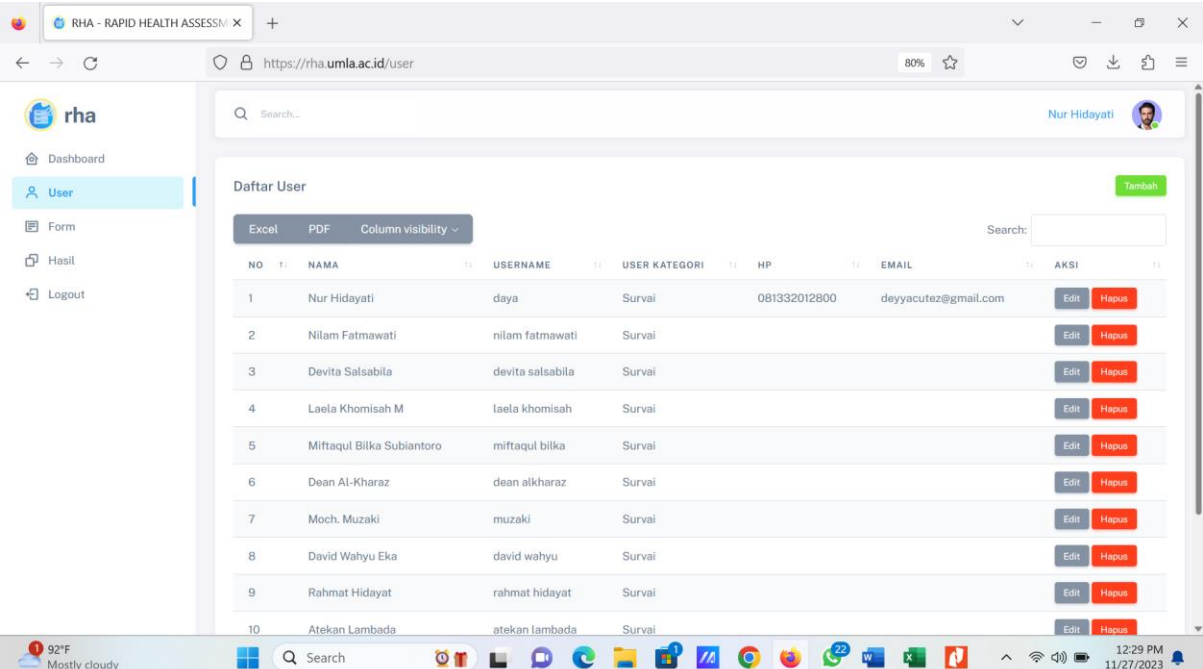

Klik edit, bila ingin mengedit isi dari biodata user yang terdaftar. Bila ingin menambah akun baru, klik "tambah". Berikut adalah contoh pengisian pembuatan akun user. Setelah semua data diisi, jangan lupa klik "SIMPAN" untuk menyimpan data. Maka Akun user siap digunakan.

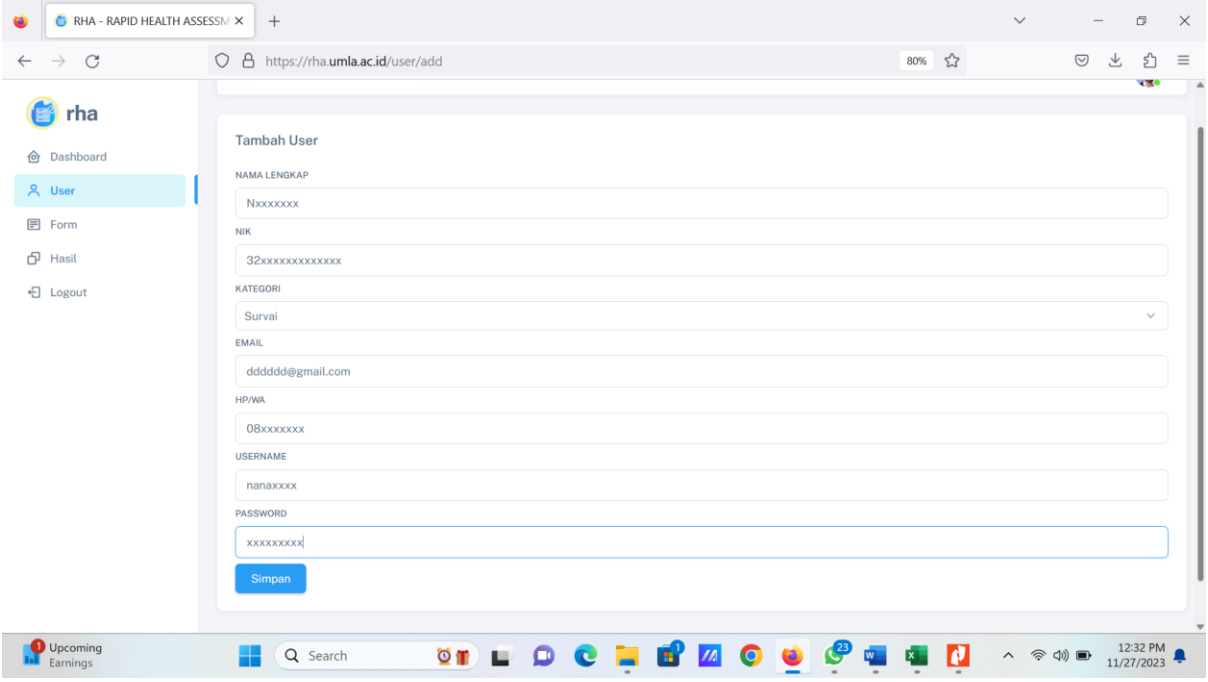

Selanjutnya, untuk mengisi form pengkajian, silahkan klik "form" dan isi format nya dengan menekan tombol "tambah"  $\overline{\phantom{0}}$ 

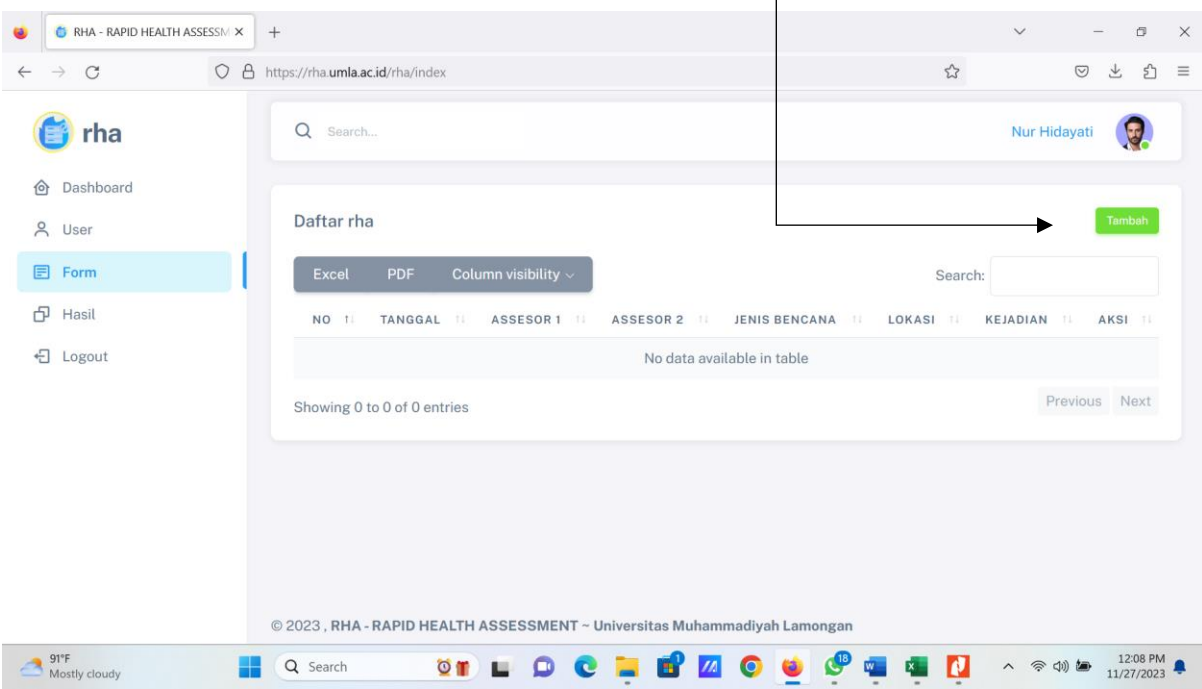

Tampilan Menu "Form" yang belum di isi sama sekali

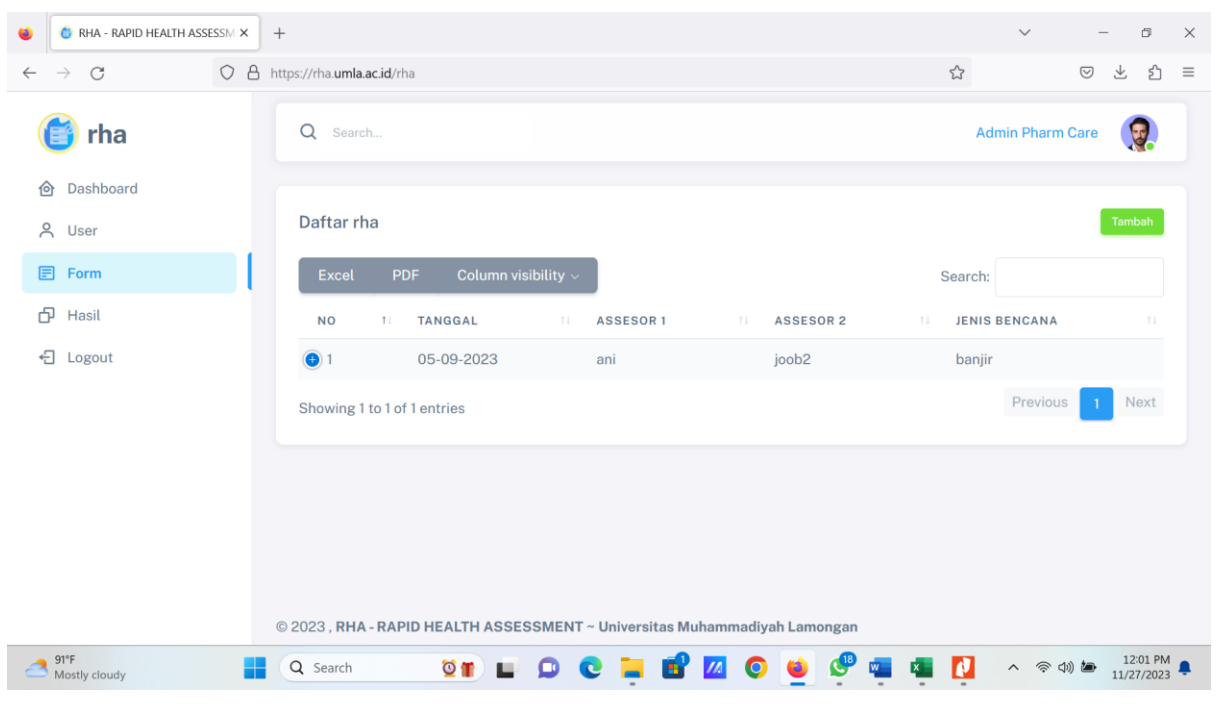

Tampilan Menu Form (yang pernah di isi)

## **BAB 3 CARA PENGGUNAAN APLIKASI**

#### 3.1 Penggunaan Aplikasi untuk Admin

Login aplikasi melalui link websit[e https://rha.umla.ac.id](https://rha.umla.ac.id/) dan atau aplikasi RHA yang sudah di instal di Handphone berbasis Android. Kemudian masukkan user name dan pasword

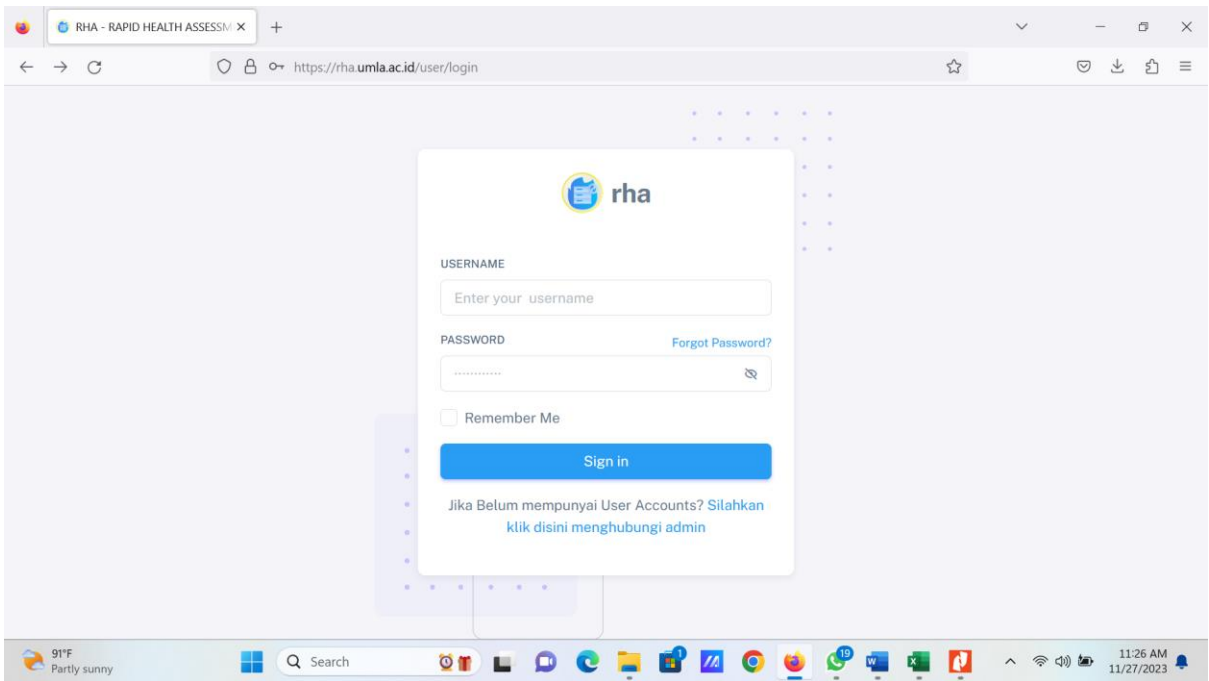

Tampilan layer setelah berhasil login, yaitu dashboard atau halaman utama.

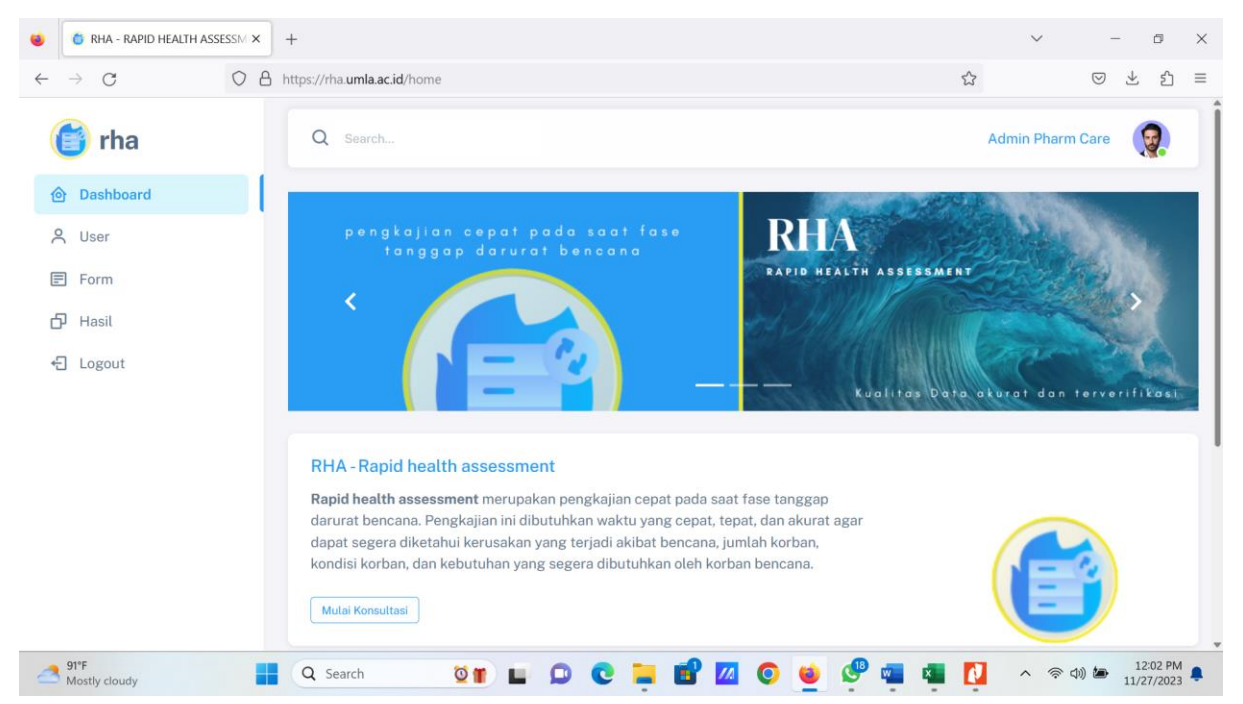

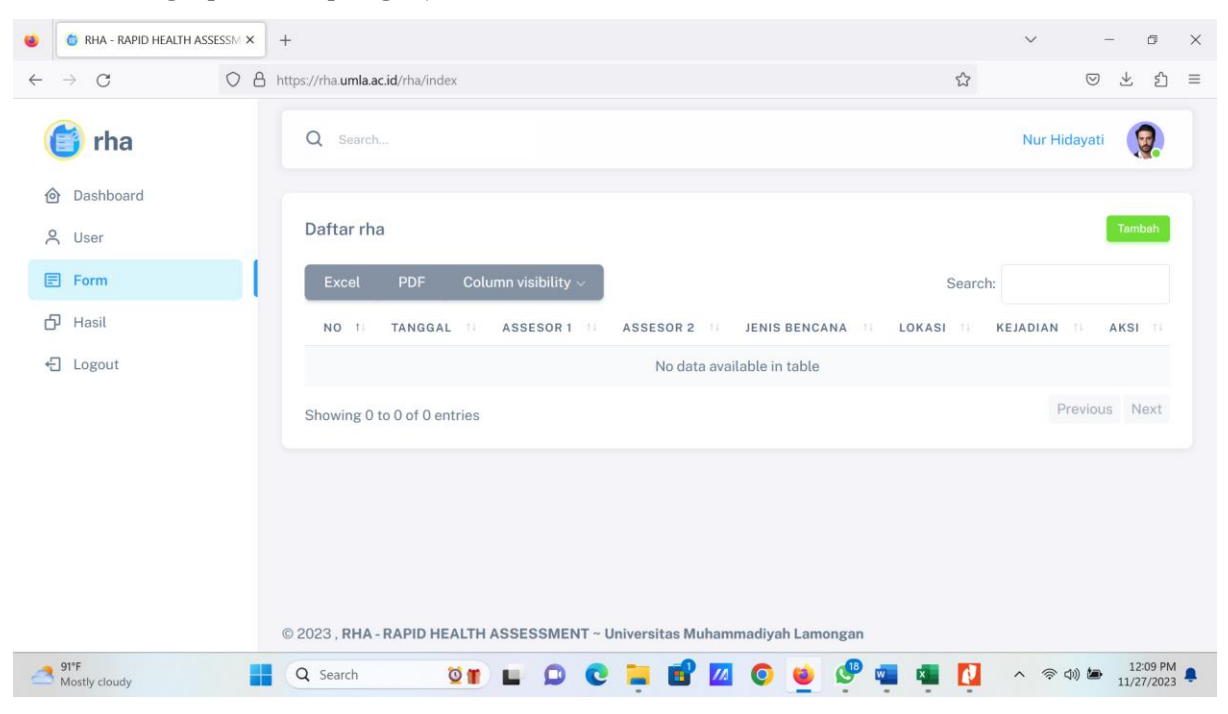

Untuk menginput data pengkajian, silahkan klik "Form" kemudian klik "Tambah"

Tampilan layer setelah klik "tambah", akan muncul form halaman 1, yaitu tentang Data Tim

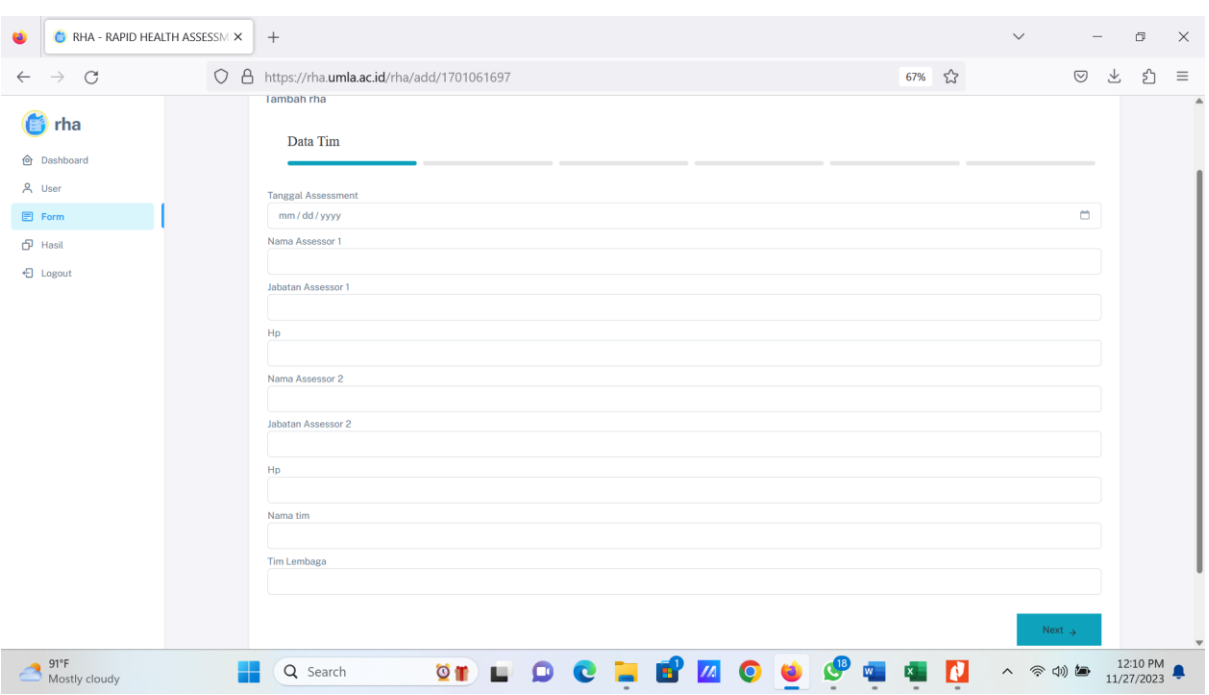

Halaman 1 berisi tentang Biodata Tim yang melakukan pengkajian Kesehatan bencana di Fase tanggap Darurat. Isi Biodata kemudian klik "NEXT" untuk melanjutkan pengisian FORM Halaman selanjutnya

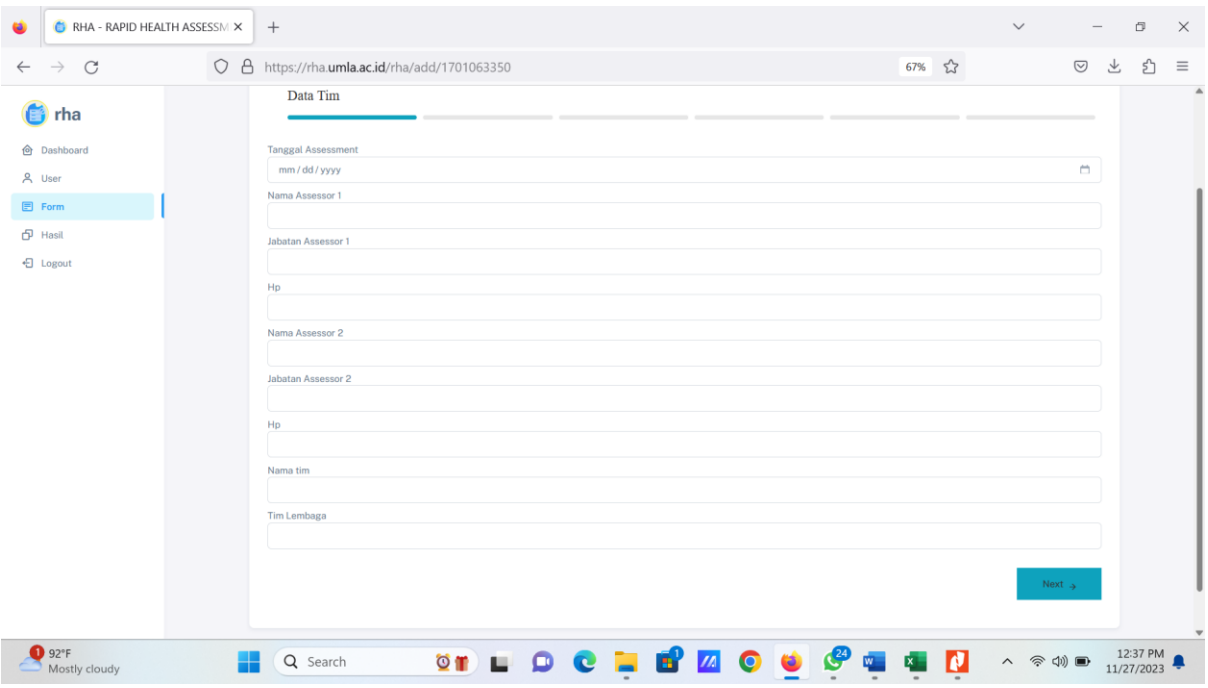

Contoh Pengisian Data Tim. Bila sudah selesai di isi semua, jangan lupa tekan tombol "NEXT"

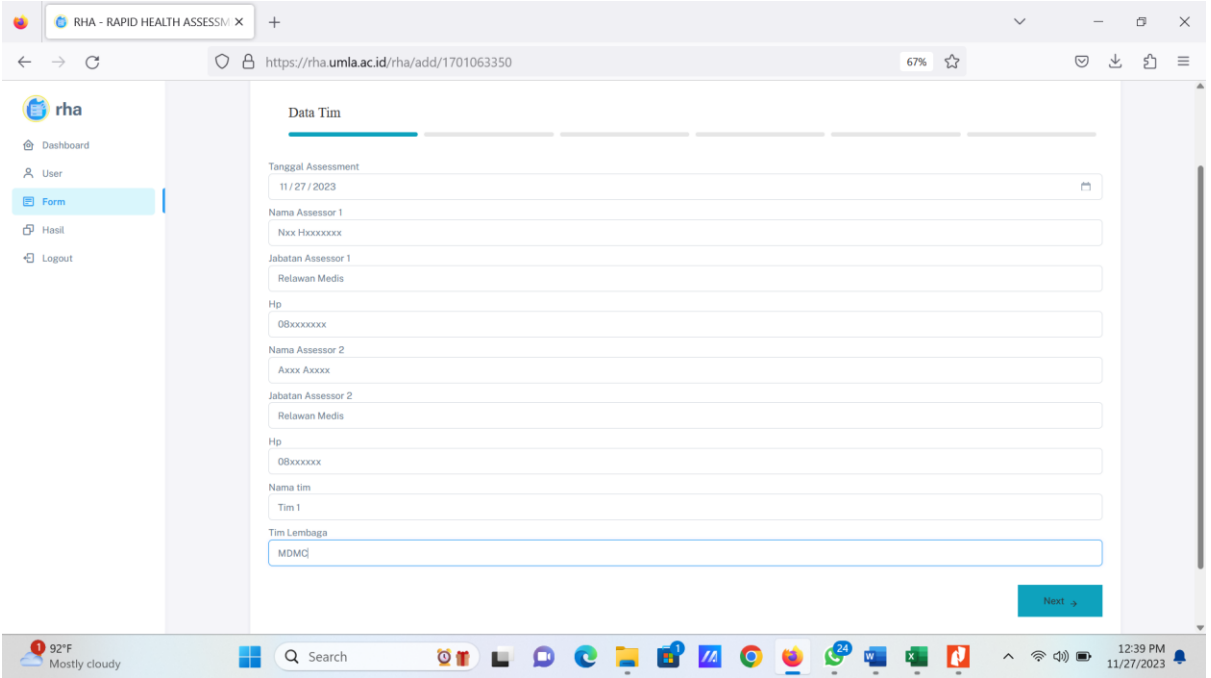

Pengisian Form Pengkajian Halaman 2 yaitu tentang Bencana yang terdiri dari 3 sub bagian yaitu

- a. Jenis, lokasi, dan waktu bencana
- b. Korban dan Kerusakan
- c. Kelompok rentan

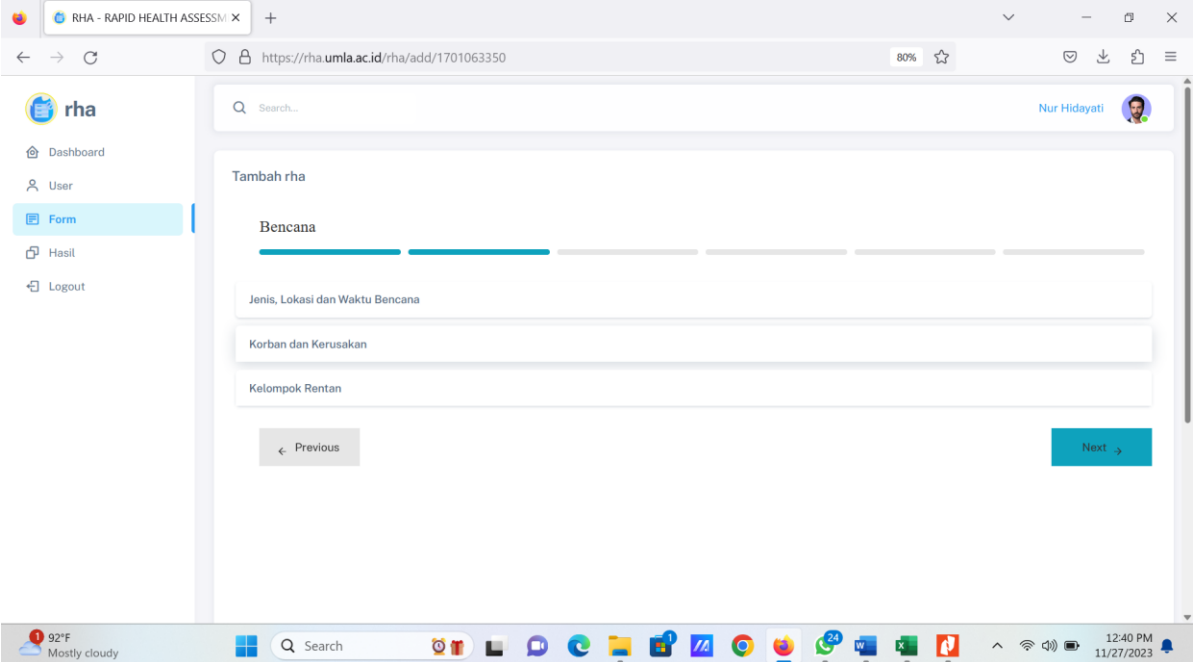

Tampilan : Jenis, Lokasi, dan Waktu Bencana pada gambar di bawah ini

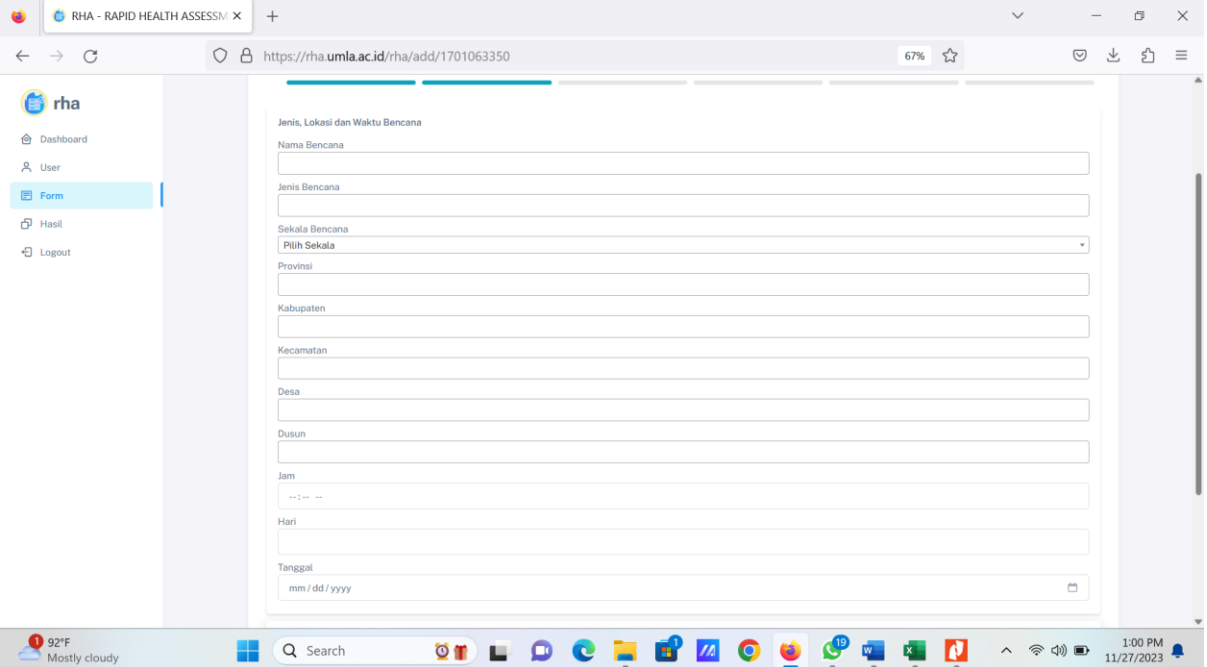

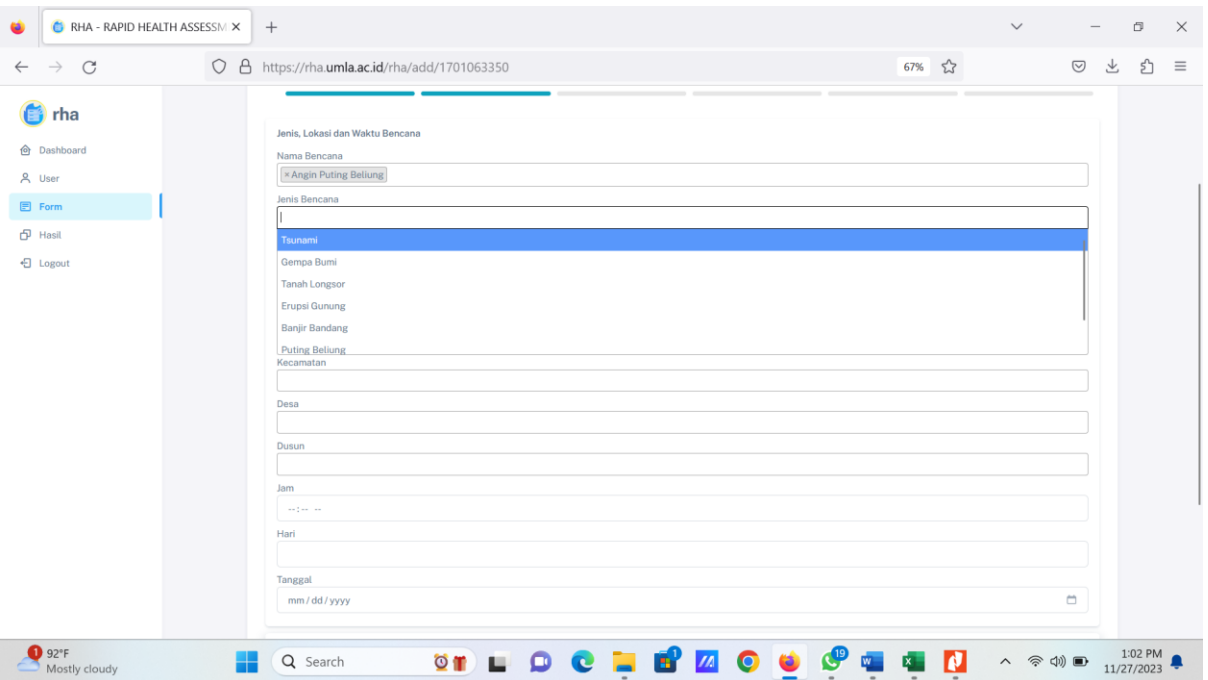

Tuliskan Nama Bencana secara manual. Pada Bagian Jenis Bencana, silahkan pilih Jenis bencana yang ada di dalam pilihan. Pilih Jenis Skala Bencana, apakah Lokal, Propinsi, dan atau Nasional

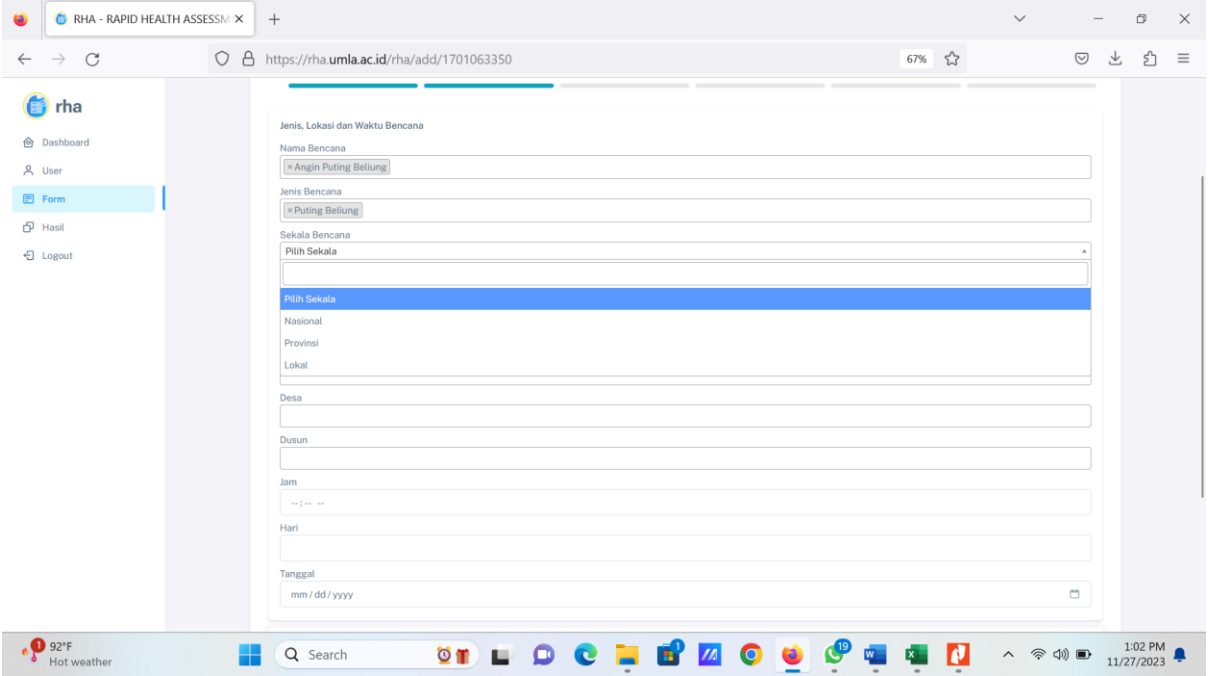

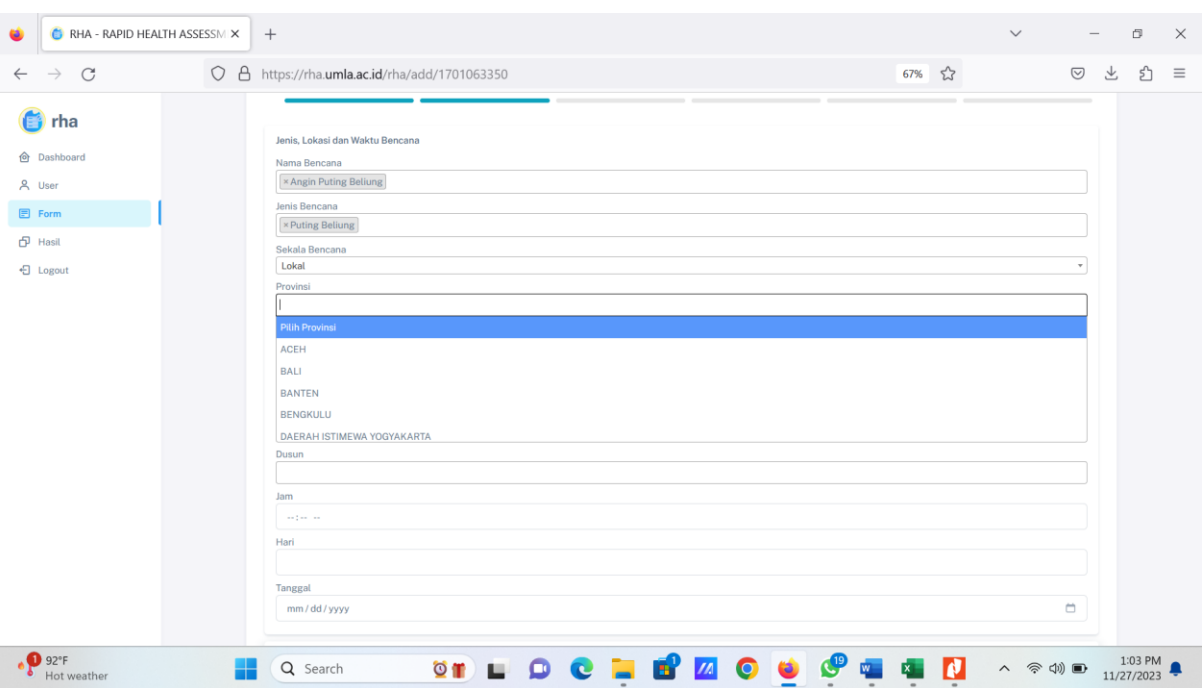

## Pilih Propinsi Lokasi Bencana, sesuai yang ada di Pilihan

Pilih Kabupaten yang mengalami bencana. Bila daerah yang terkena lebih dari 1, maka setelah klik kabupaten nya kemudian pilih kabupaten yang lain.

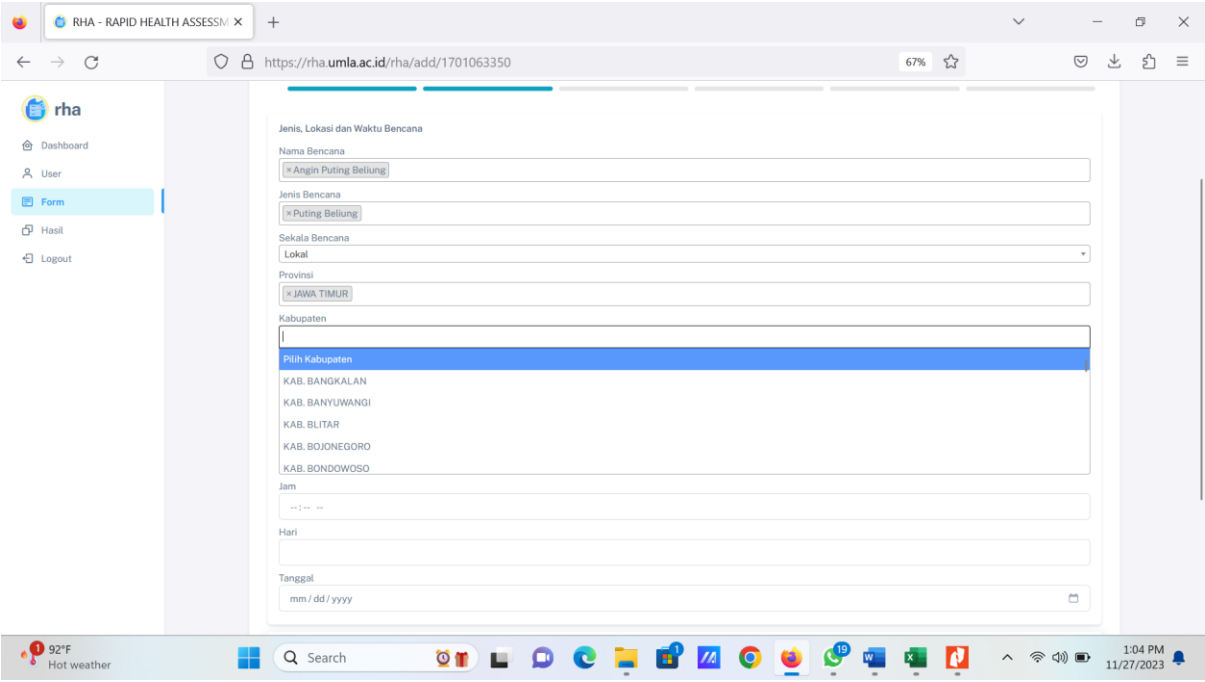

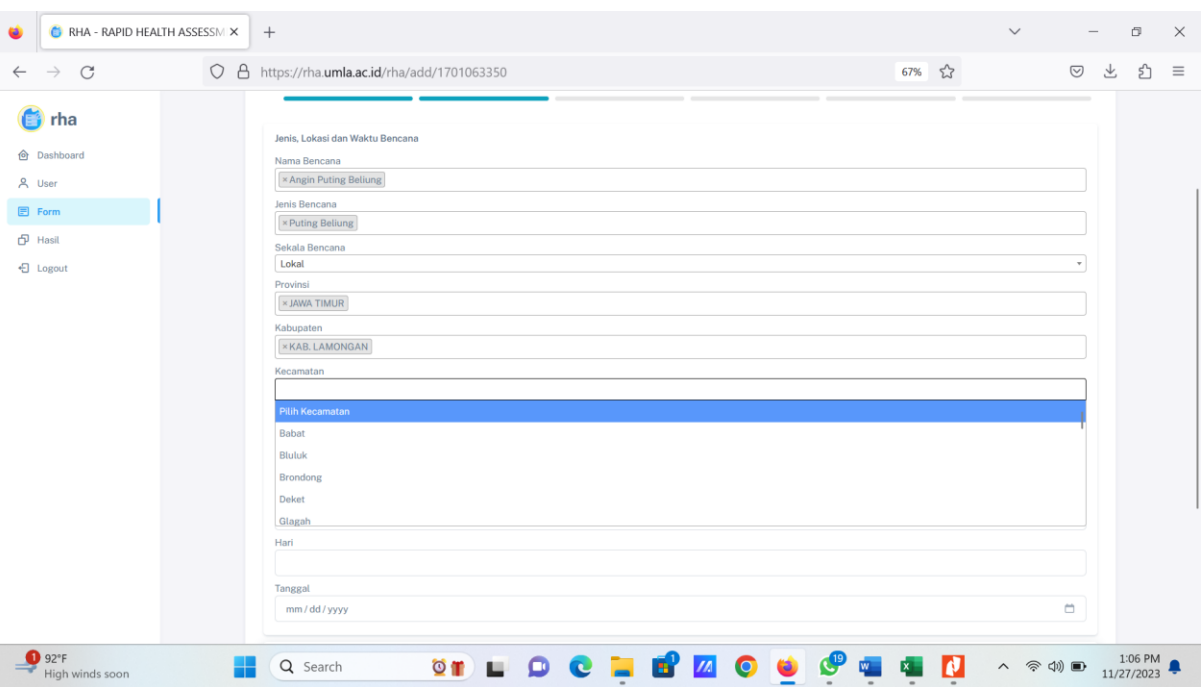

## Pilih Kecamatan yang mengalami bencana. Bisa mengisi lebih dari 1 kecamatan.

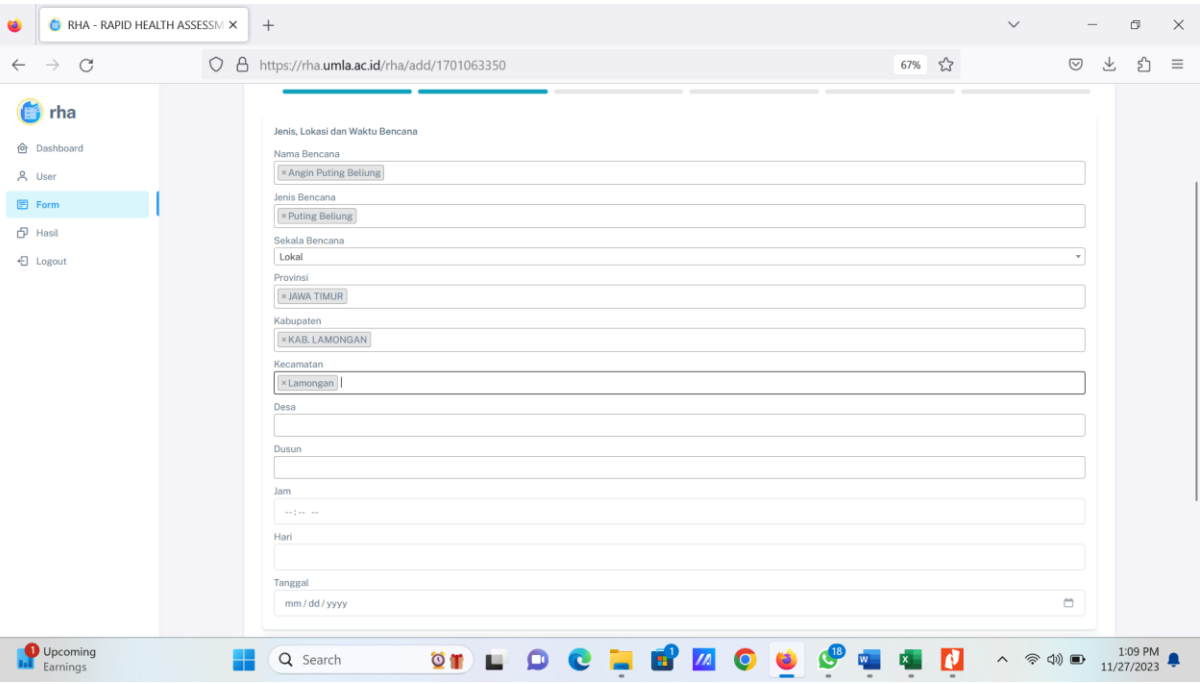

Pilih Desa yang mengalami bencana. Bila lebih dari satu desa, anda bisa memilih lagi desa yang lain. Bila Desa Pilihan Anda Tidak ada, ketik desa di kolom "desa"

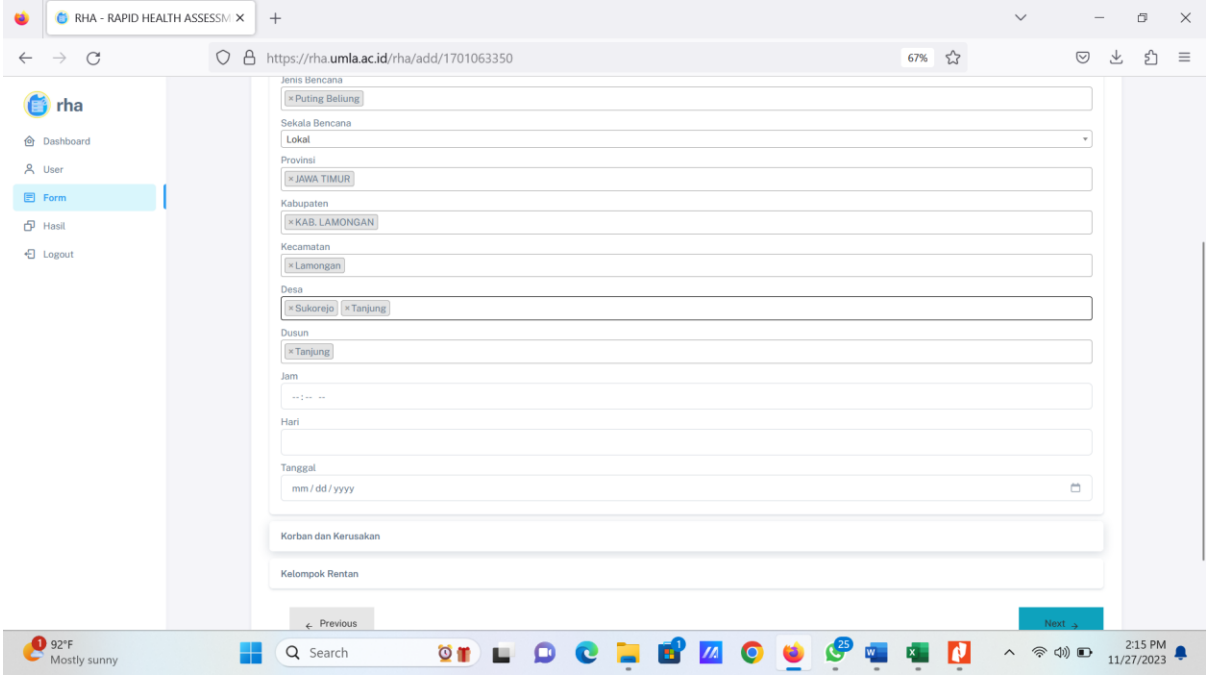

Contoh Pengisian Kolom "Jenis, Lokasi, dan Waktu Bencana"

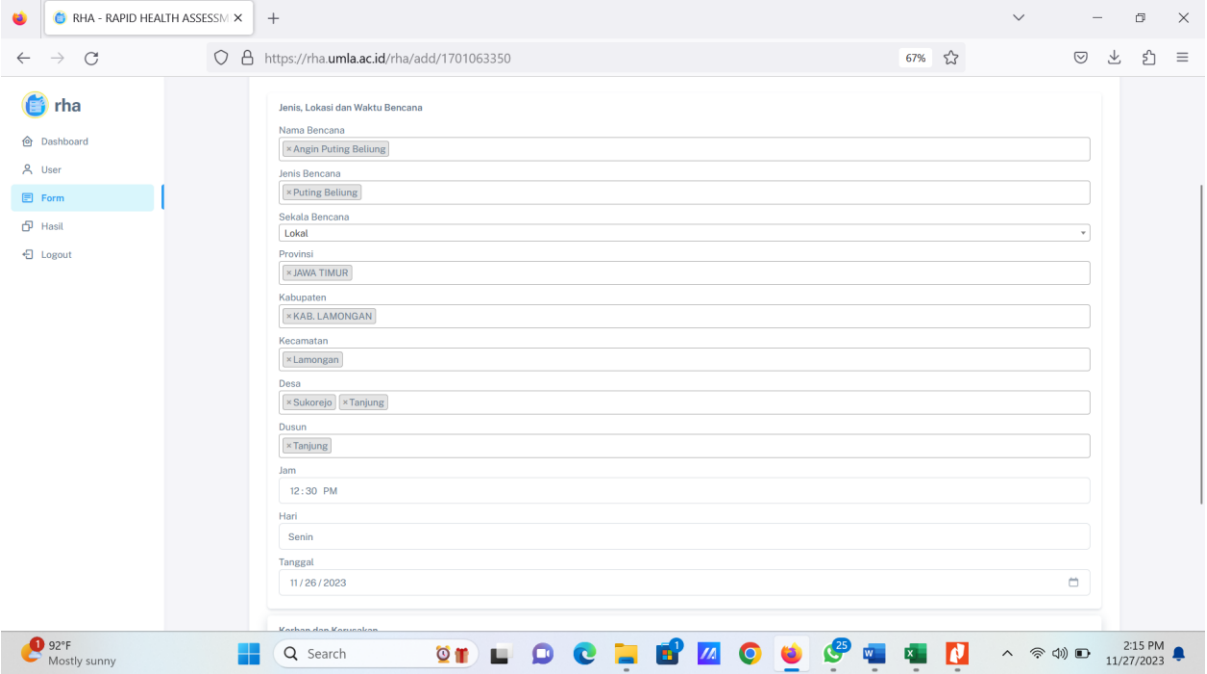

Selanjutnya Isi Kolom "Korban dan kerusakan". Berikut adalah daftar isian kolom "Korban dan Kerusakan yang masih belum diisi"

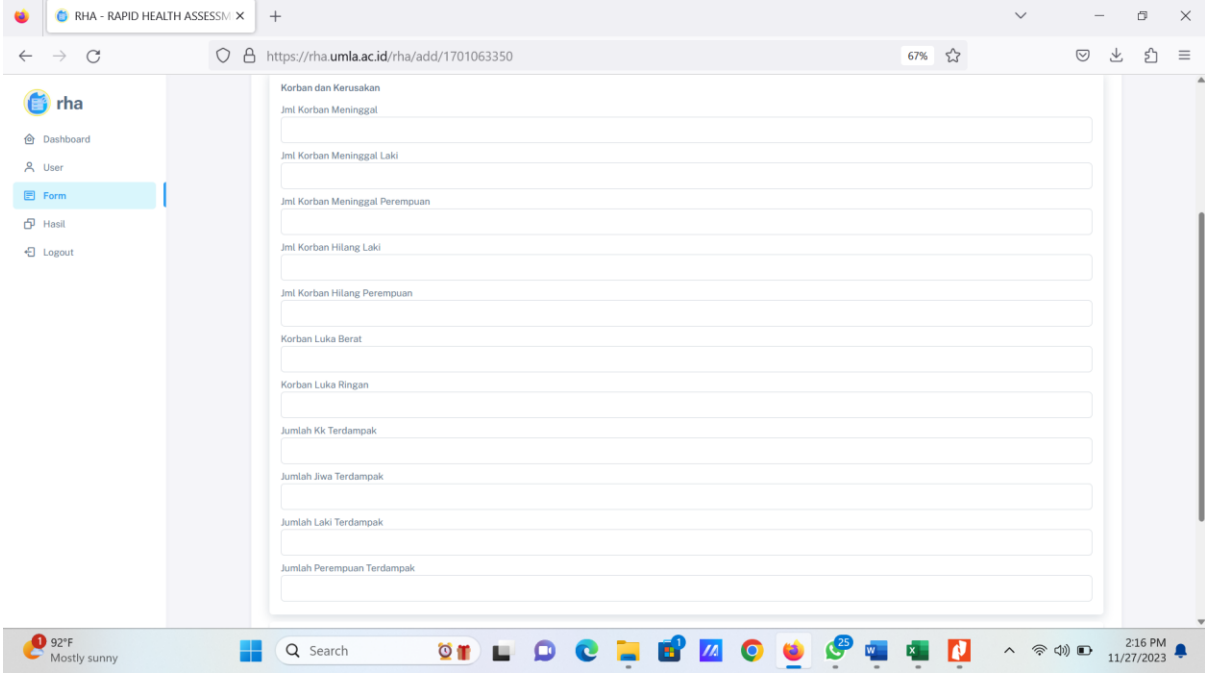

Berikut adalah contoh "Korban dan Kerusakan" yang sudah diisi

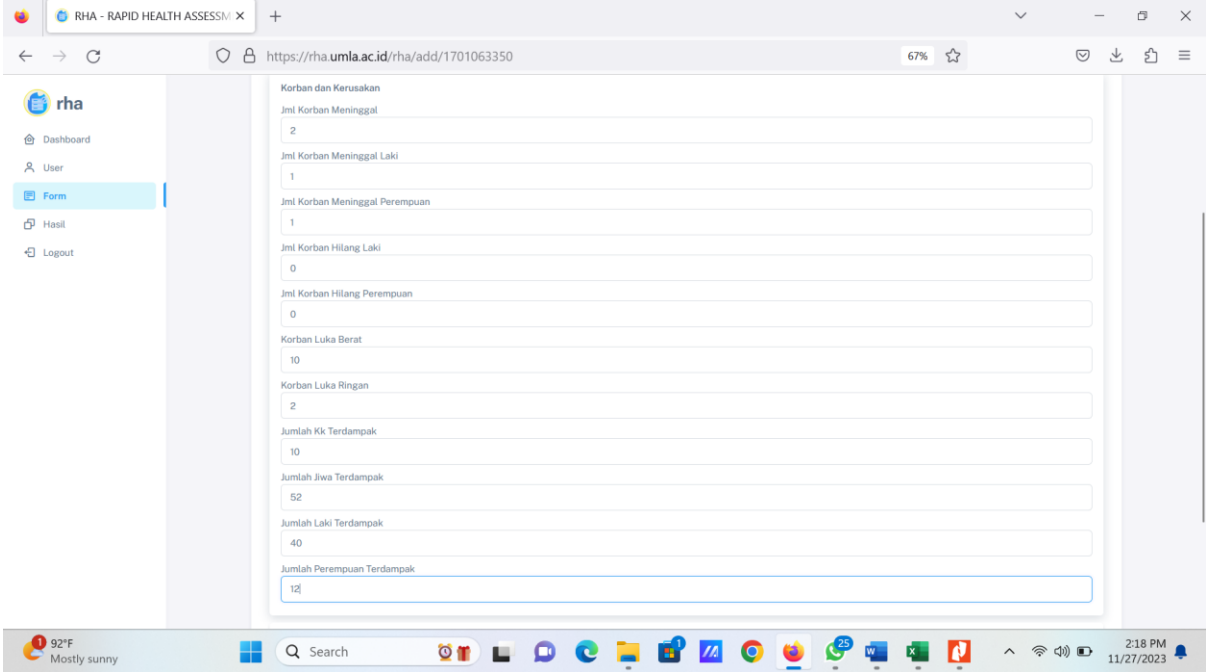

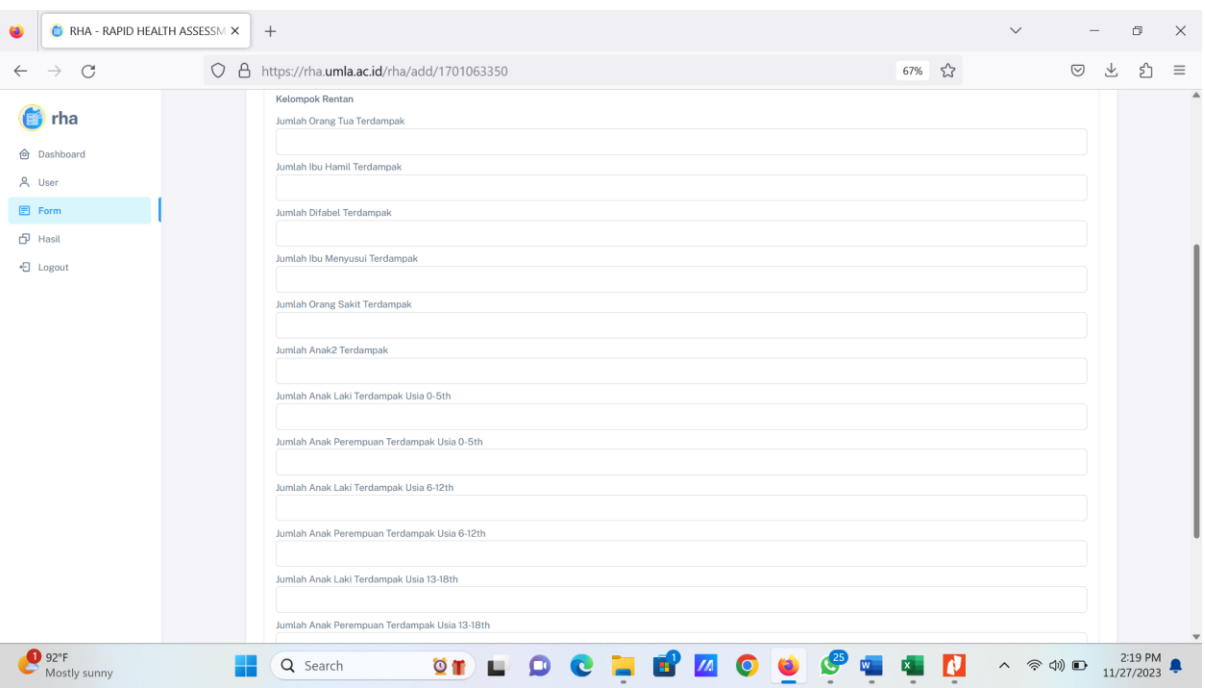

## Tampilan Kelompok Rentan yang belum di isi

Tampilan data kelompok rentan yang sudah di isi (contoh). Isi sampai kolom paling bawah kemudian klik "NEXT"

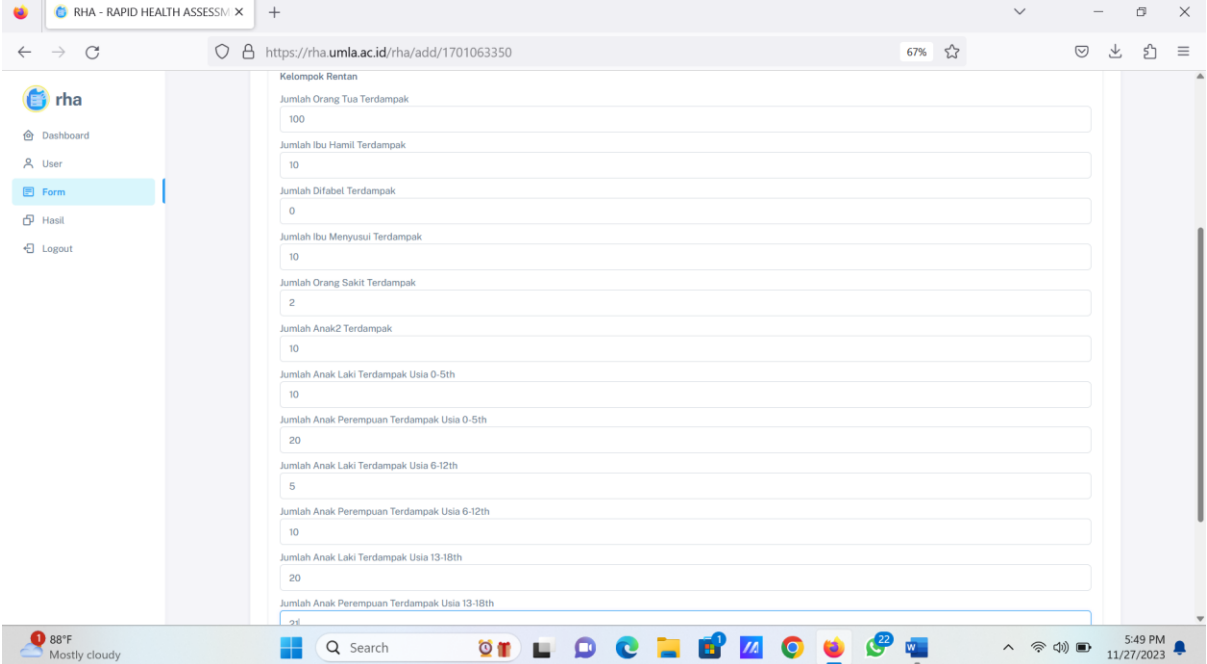

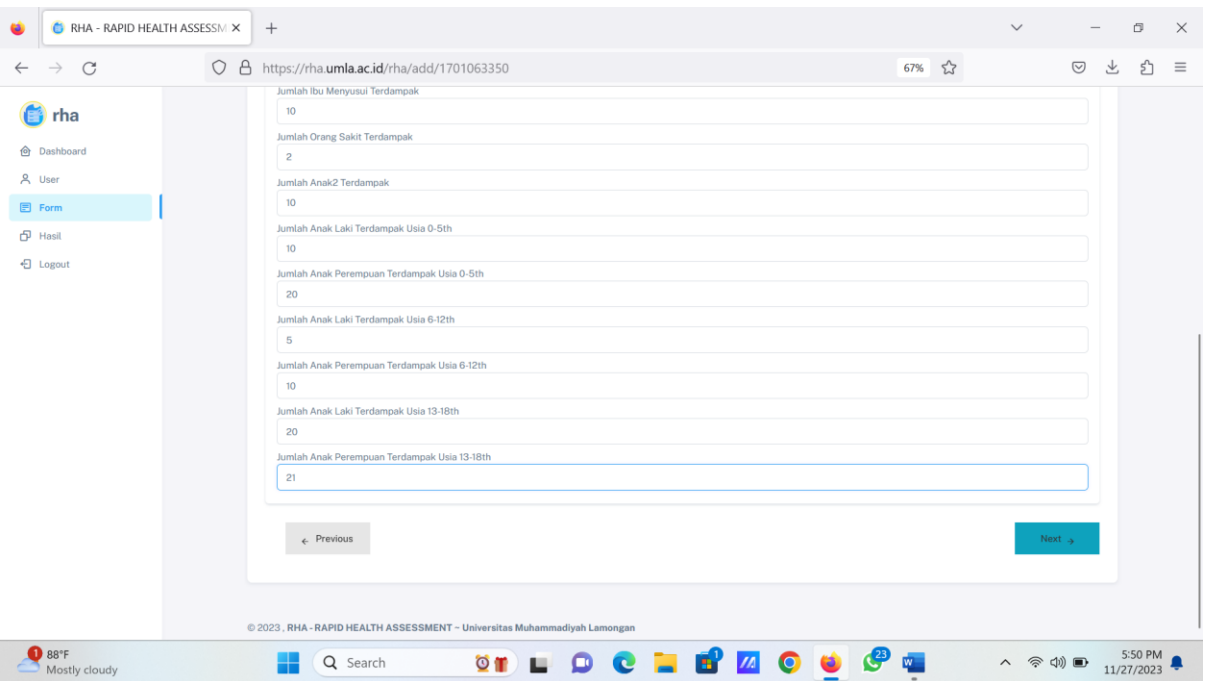

Form halaman ketiga berisi tentang Kondisi Masyarakat meliputi

- a. Tempat Tinggal Sementara
- b. Makanan
- c. Air Bersih
- d. Sanitasi
- e. Sarana Umum
- f. Isu Perlindungan yang utama di Masyarakat
- g. Kesehatan
- h. Catatan dan Sumber Informasi

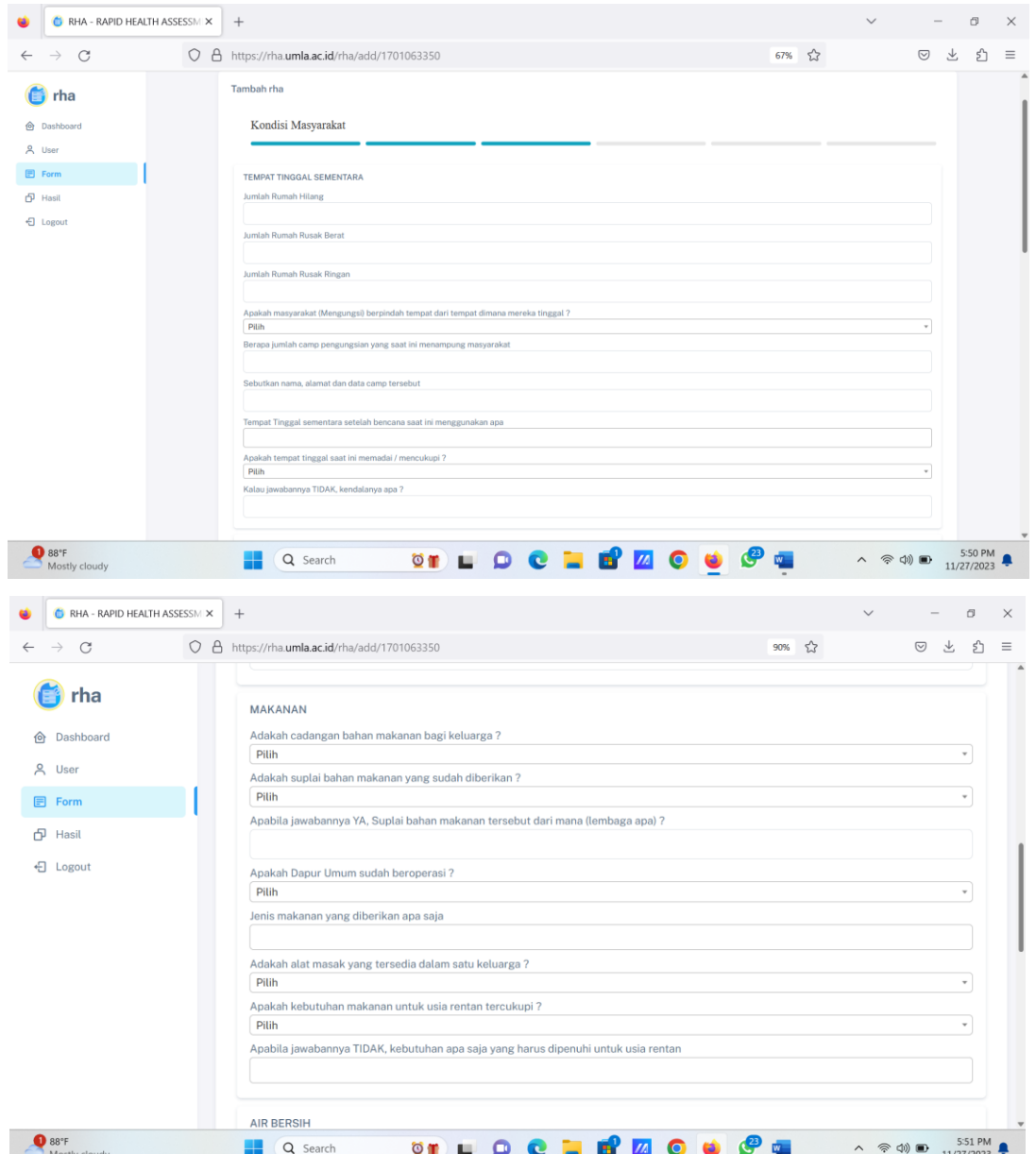

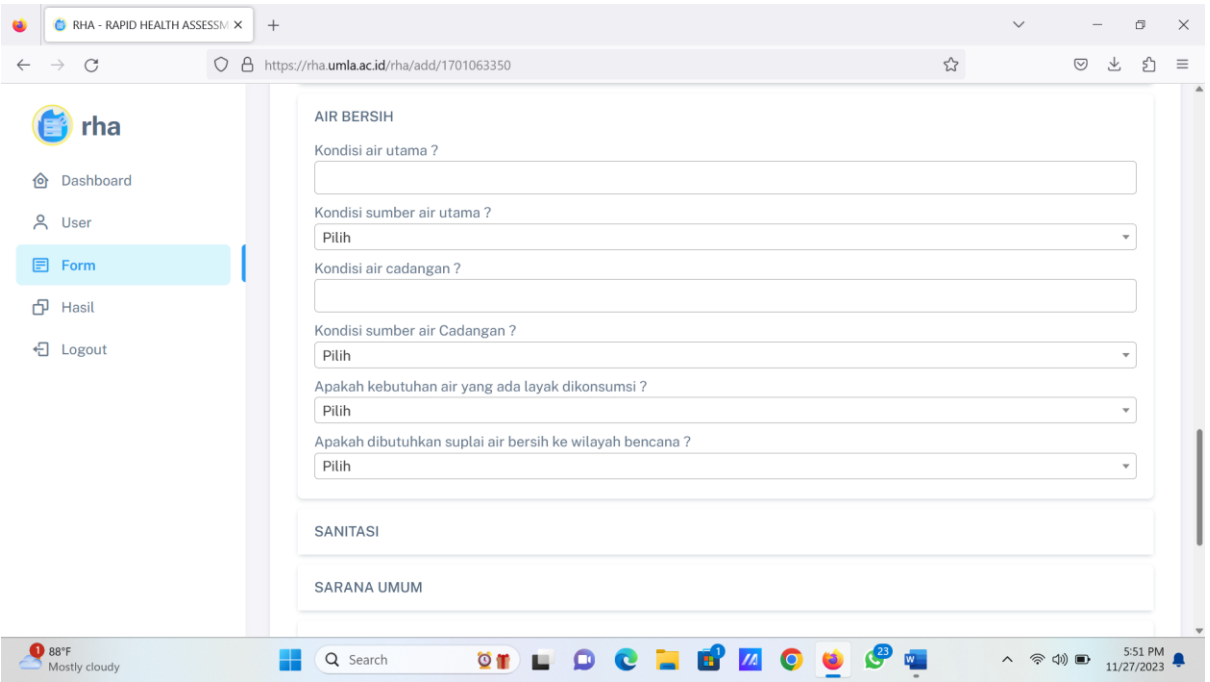

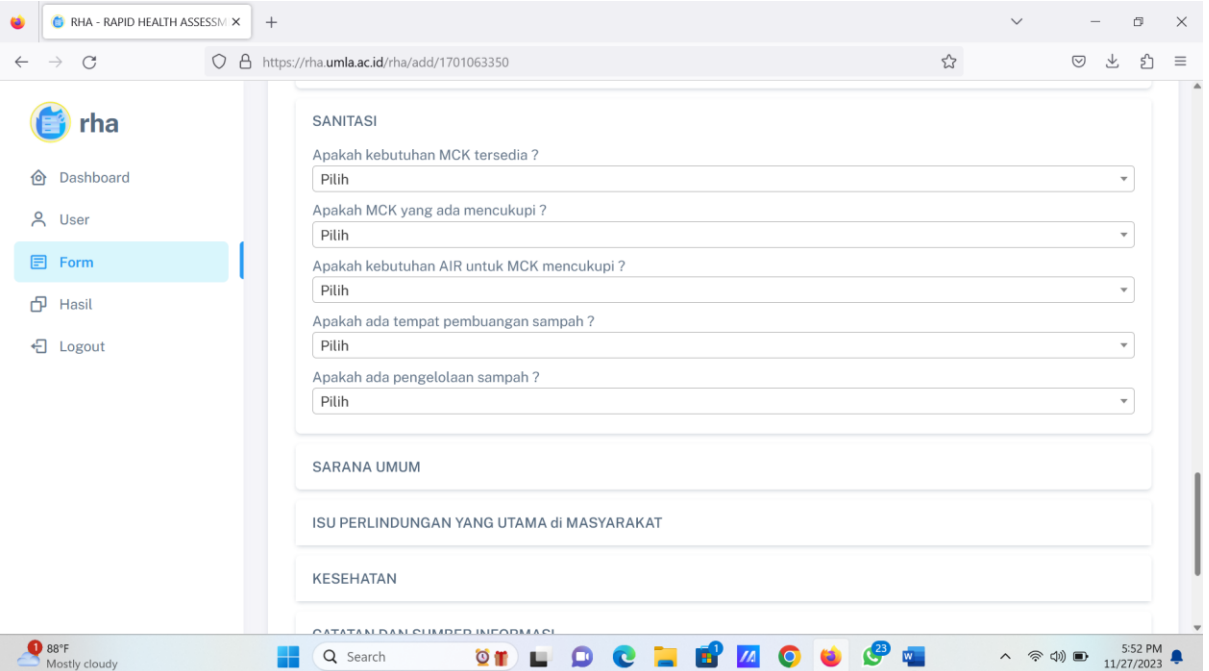

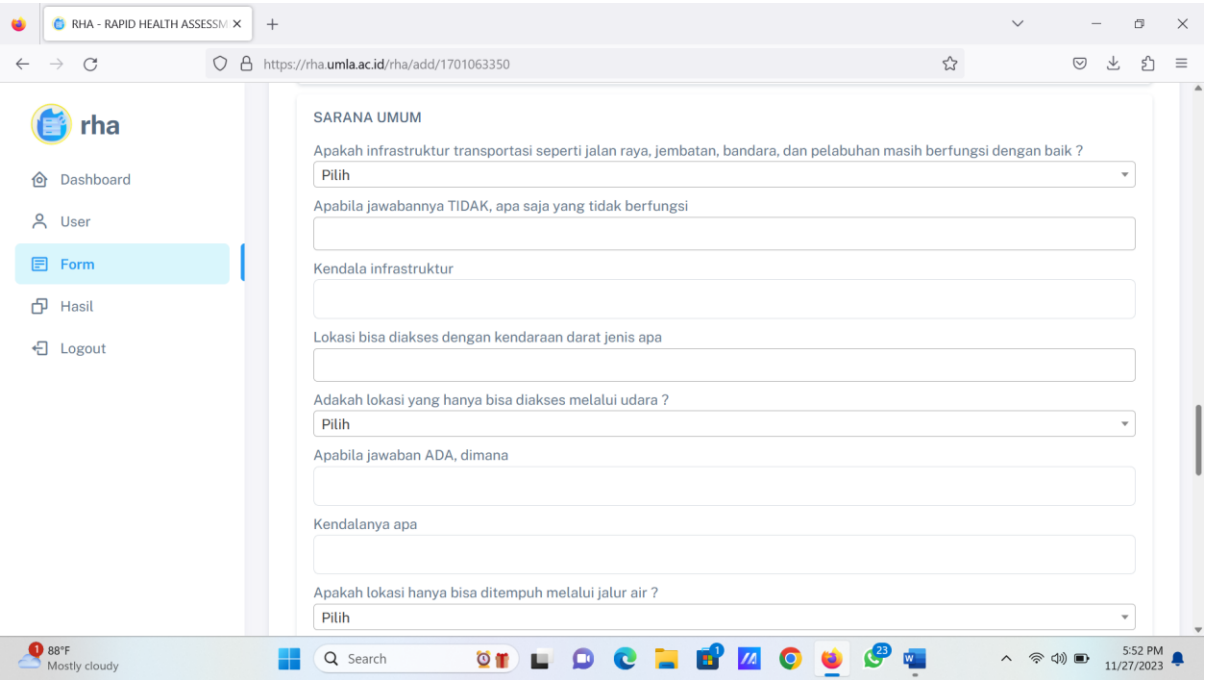

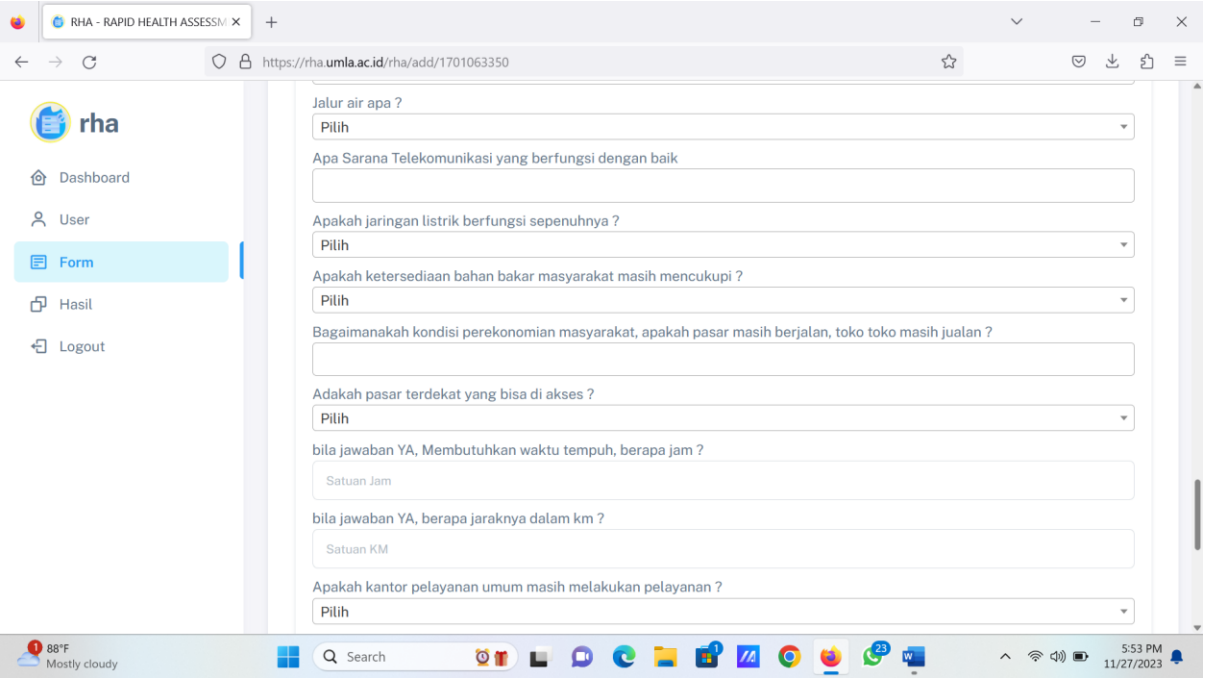

![](_page_27_Picture_5.jpeg)

![](_page_27_Picture_6.jpeg)

![](_page_28_Picture_13.jpeg)

Setelah mengisi form halaman ketiga, klik "NEXT" untuk mengisi form halaman selanjutnya

Form Pengkajian halaman ke 4 berisi tentang Lembaga dan Informasi. Klik "NEXT" setelah mengisi halaman ini

![](_page_29_Picture_15.jpeg)

Form pengkajian halaman ke-5 berisi tentang Data Tim /Lembaga yang sudah ada di lokasi bencana. Klik tambah bila anda ingin mengisi kemudian klik "SIMPAN" kemudian klik "NEXT"

![](_page_30_Picture_2.jpeg)

Form pengkajian halaman ke-6 berisi tentang Form tentang Pendidikan dan Sandang. Pendidikan dan Sandang diletakkan di belakang karena poin ini tidak harus dikaji pada fase tanggap darurat bencana. Bila anda memiliki waktu yang cukup dan memungkinkan maka data ini bisa diisi kemudian klik tombol "SUBMIT". Namun, bila waktu tidak memungkinkan, maka Pendidikan dan Sandang bisa dilewati tanpa di isi dan langsung klik tombol "SUBMIT"

![](_page_31_Picture_2.jpeg)

![](_page_32_Picture_49.jpeg)

Setelah mengisi Halaman ke 6, tekan tombol SUBMIT. Setelah Submit tampilan akan berubah menjadi seperti berikut

![](_page_32_Picture_2.jpeg)

Klik Tombol "**HASIL**" untuk mencetak hasil pengisian dan pilih jenis bencana yang akan direkapitulasi, tambahkan juga data penunjang seperti propinsi atau yang lainnya yanga ada di dalam menu, kemudian klik tombol "**CARI**"

![](_page_33_Picture_18.jpeg)

Setelah Klik "Cari", maka akan muncul data Bencana yang dicari (Contoh: Putting Beliung di bawah ini). Untuk melihat isinya, klik "DETAIL"

![](_page_34_Picture_20.jpeg)

Setelah klik "DETAIL", akan muncul rekapitulasi pengisian form sebagai berikut

![](_page_34_Picture_21.jpeg)

![](_page_35_Picture_13.jpeg)

## Tekan Tombol Excel untuk mendownload Laporan bentuk Excel

Untuk mendownload List yang sudah di input, tekan menu "excel dan atau PDF"

![](_page_35_Picture_14.jpeg)

![](_page_36_Picture_22.jpeg)

Tampilan Hasil Download List Hasil Pengkajian yang diisi ke dalam aplikasi (bentuk pdf)

#### 3.2 Penggunaan Aplikasi untuk User

Langkah-langkah dan menu penggunaan aplikasi untuk user sama dengan admin, namun di bagian user tidak tersedia menu "user" karena menu "user" hanya digunakan pada admin untuk membuat akun untuk user.